# 3 **CREATING A WEB PAGE AND ADDING CONTENT**

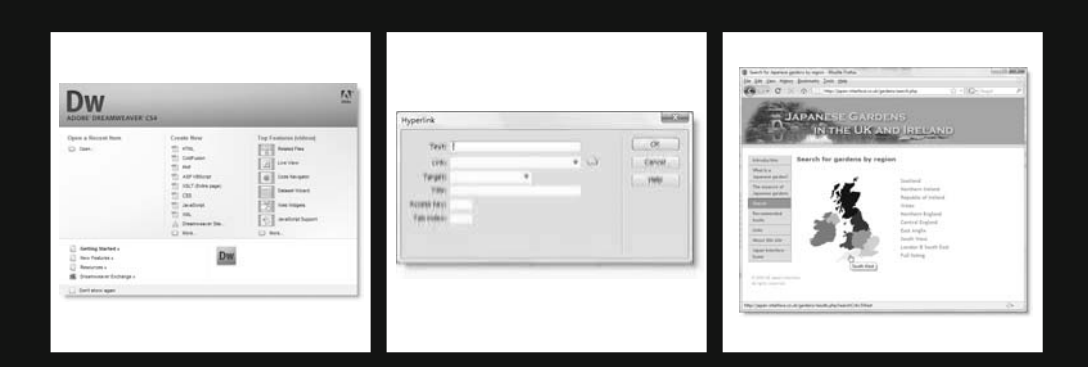

When you create a new web page in Dreamweaver, it presents you with a blank canvas. Although it shares a common interface with graphical design programs in the Adobe Creative Suite, it doesn't work like a desktop publishing program. If you attempt to drag and drop elements onto the page and move them round without understanding what's happening to the underlying code, you'll end up banging your head against the keyboard with frustration. To create a web page, you need to know the basics of inserting and organizing elements on the Dreamweaver page.

In this chapter, you'll learn about the following:

- **Inserting text, images, and Flash and Flex movies**
- Using Photoshop Smart Objects as images
- Adding structure to text with headings, paragraphs, and lists
- Creating tables to display data
- **IMPORTIGE AND IMPORTIGE INC.** Importing and exporting table data
- Inserting <div> tags to organize content in a logical structure
- Creating links with text and images
- Creating an image map

This chapter is aimed mainly at newcomers to Dreamweaver. It concentrates on the mechanics of adding content in the Document window. If you're upgrading from a previous version of Dreamweaver, most of this material should be familiar. However, you will want to learn about the important changes to the way Flash and Flex movies are inserted, as well as the redesign of the Property inspector to separate HTML structural elements from the creation of CSS style rules.

This chapter doesn't contain any formal exercises, but you can use the files in the examples/ch03 and images folders (available for download) to practice the techniques described. Most of the techniques covered in this chapter will form the basis of hands-on exercises in the next chapters, which show you how to style your raw content with CSS.

*As explained in Chapter 1, Dreamweaver CS4's UI is highly configurable. For consistency, all screenshots in this and the remaining chapters have been taken using the preset* Classic *Workspace layout and the tabbed interface of the* Insert *bar. To avoid repetition, references to a particular tab on the* Insert *bar apply to the menu category of the same name on the* Insert *panel.*

# **Creating a new document**

Dreamweaver can create a wide variety of document types, and you have several ways to start your new document.

## **Starting from the Welcome screen**

The easiest way to create a new document is to select the type of page you want from the Create New list in the center of the Dreamweaver Welcome screen (see Figure 3-1). This list includes the most frequently used types of documents.

If you choose one of the first four types (HTML, ColdFusion, PHP, or ASP VBScript), Dreamweaver uses the default DOCTYPE declaration set in the Preferences panel (see Chapter 2). If you haven't changed it, the Dreamweaver default is to use XHTML 1.0 Transitional.

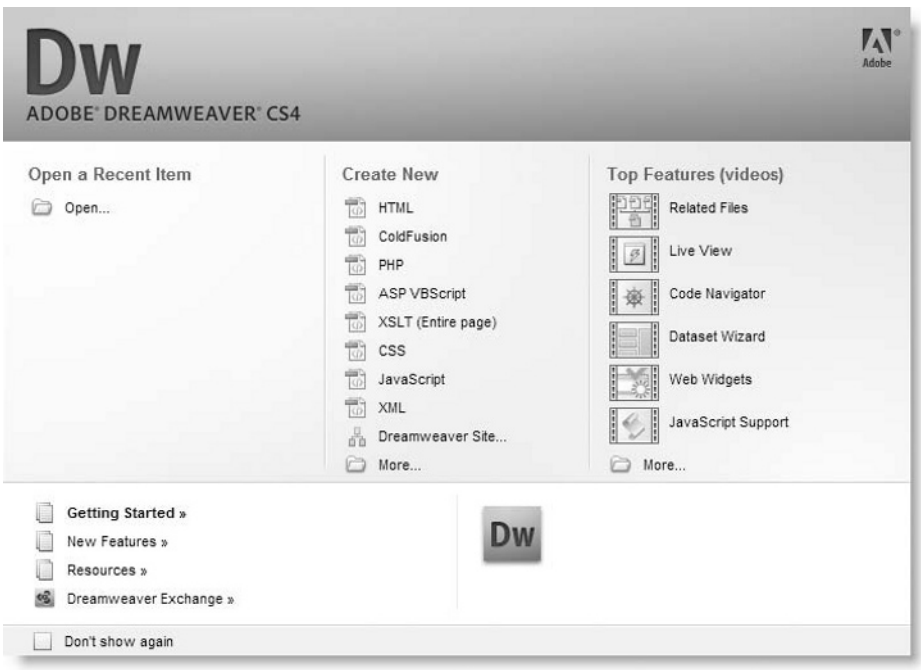

**Figure 3-1.** The Dreamweaver Welcome screen offers a quick shortcut to create the most frequently used documents.

The disadvantage of using the Welcome screen is that it disappears as soon as you open a document. Unless you never have more than one document open at a time, you need an alternative way of creating a new document.

# **Using the New Document dialog box**

The document-creation method that offers the most choices is through the New Document dialog box (see Figure 3-2). Select File  $\triangleright$  New to open this dialog box.

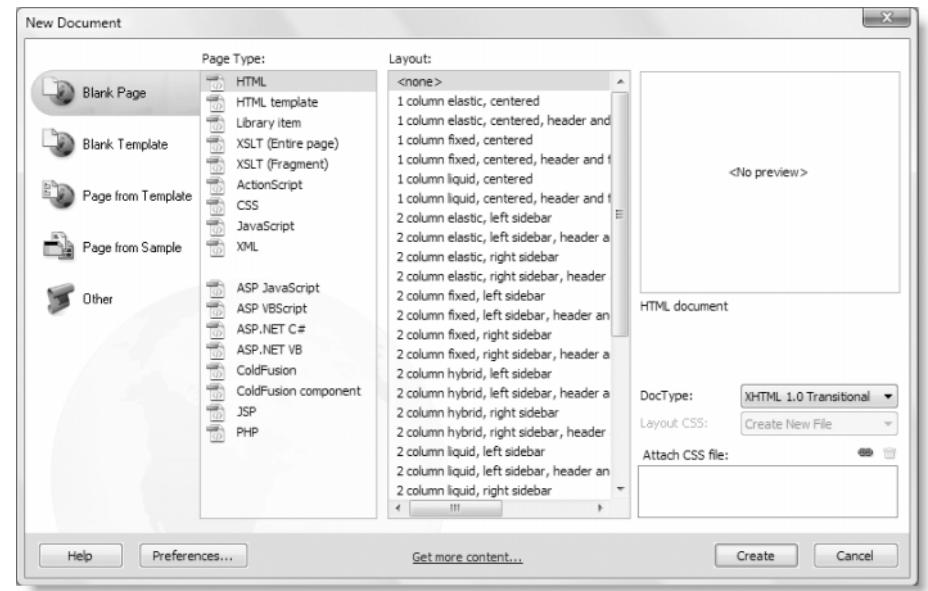

**Figure 3-2.** The New Document dialog box offers a huge range of options.

The options available depend on your selection in the left column, which offers the following categories:

Blank Page: This lets you choose from 17 different types of web-related documents. The ones you will use most frequently in this book are HTML and PHP—at the top and bottom of the Page Type list, respectively. If you select <none> in the Layout column, Dreamweaver creates a page with no content other than the basic HTML skeleton used by every web page. The choices offered by the Layout column are discussed in Chapter 5.

*Although Dreamweaver CS4 no longer supports ASP.NET and JSP server behaviors, you can still use the program to create ASP.NET and JSP pages. Selecting one of these page types inserts processing instructions that tell the web server how to treat the page, and gives the page the appropriate file name extension.*

- Blank Template: This lets you create a Dreamweaver template from scratch. Templates are covered in Chapter 13.
- **Page from Template: This lists all the sites you have defined in Dreamweaver, along** with templates associated with each one. Use this option to create a child page from an existing template.
- **Page from Sample: This contains a selection of sample style sheets that can be used** as a starting point for creating your own. It also offers a range of framesets. Frames, although very popular in the late 1990s, are now widely frowned upon because

they cause usability problems (see http://apptools.com/rants/framesevil.php). The use of frames is not covered in this book.

*Previous versions of Dreamweaver included a range of common layouts in the* Page from Sample *category. These have been removed from Dreamweaver CS4 because they used table layout with deprecated HTML styling. Whether you like it or not, Dreamweaver CS4 is pushing you more and more to adopt CSS in place of old-school habits.*

Other: This creates other web-related documents, including plain text files.

In addition to the range of page types, the New Document dialog box lets you select a different DOCTYPE from the default and attach one or more external style sheets to the new page.

## **Other ways of opening a new document**

You can create a new document in three other ways:

- Click the New icon on the Standard toolbar. In spite of its name, the Standard toolbar is not displayed by default. To display it, select View ► Toolbars ► Standard. The Standard toolbar contains icons for common file operations, such as open, save, cut, copy, and paste.
- Press Ctrl+N/Cmd+N. Depending on how you have set up the New Document category in Preferences (see Chapter 2), this either opens the New Document dialog box or creates a blank page of the current site's default page type.
- **Right-click in the Files panel and select New File from the context menu. This cre**ates a blank page of the current site's default page type. The file name is automatically placed in editable mode, ready for you to change it.

When you use either of the last two methods, the default page type is determined by whether you have defined a testing server for the site. If the testing server uses PHP MySQL as its server model, the default page type is created with a .php file name extension. If no testing server has been defined, the page is created with an .html extension.

*The first time you open a new document in Dreamweaver, it's displayed in Split view. Thereafter Dreamweaver remembers your latest setting. If the current document is in Code view, a new document or an existing one will also open in Code view. If the current document is in Design view, that's how the next document will open. When you close Dreamweaver, the state of the last document to be closed determines how the first document will open when you next launch the program. Some documents, such as style sheets and JavaScript files, can be opened only in Code view, so this also affects how the next document is displayed.*

# **Inserting text**

When you create a new web page, such as one with an .html or a .php file name extension, Dreamweaver automatically inserts all the necessary HTML tags for a basic page. In Design view, you're presented with what looks like a completely blank page, but if you look in Code view or Split view, you'll see the basic skeleton tags with the insertion point (or cursor) between the opening and closing <br/>body> tags, as shown in Figure 3-3.

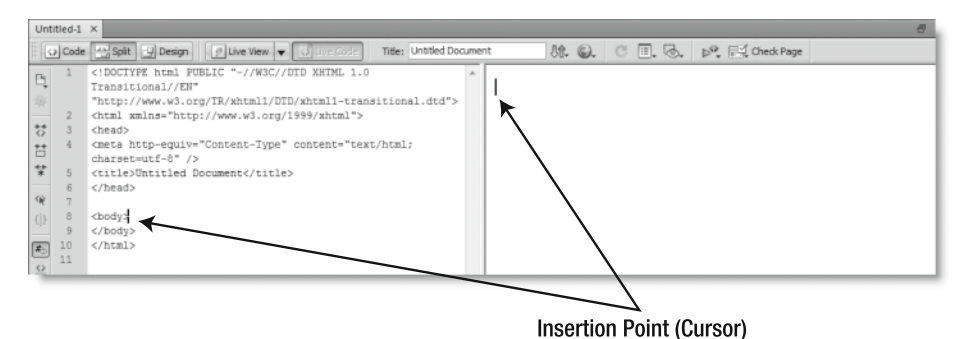

**Figure 3-3.** In the underlying code, the insertion point is automatically placed between the <br/>body> tags.

# **Inserting text directly**

If you start typing in Design view, your text will appear, just as it would in a word processor. The same text will also appear in Code view, as shown in Figure 3-4. There is usually a slight delay between typing in Design view and the appearance of the text in Code view. The length of the delay depends on your computer specifications and any other programs running at the same time.

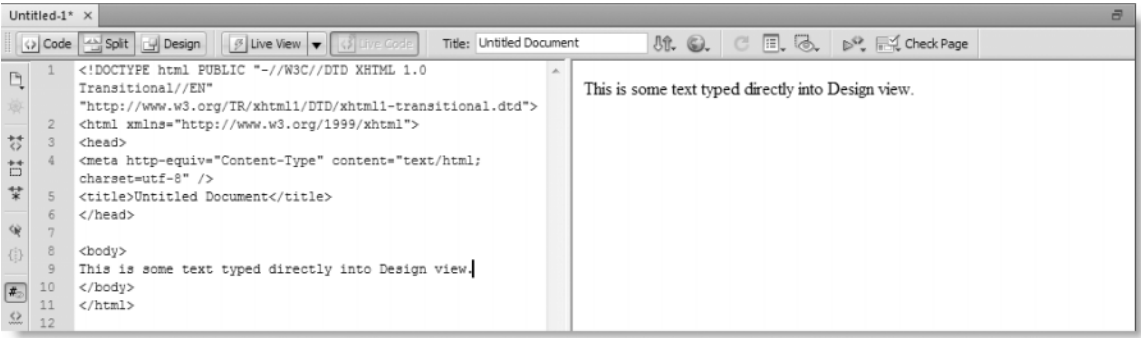

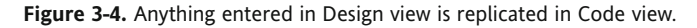

Notice that the text in the Code view half of the page in Figure 3-4 is inserted directly between the <body> tags. As soon as you press Enter/Return, Dreamweaver automatically wraps the existing text in  $\langle p \rangle$  tags and creates a new pair of  $\langle p \rangle$  tags with a nonbreaking space ( ) in between, as shown on lines 9 and 10 in Figure 3-5.

| $\overline{a}$<br>Untitled-1* $\times$                                                                            |                                       |                                                                                                    |                                                    |  |  |
|----------------------------------------------------------------------------------------------------|---------------------------------------|----------------------------------------------------------------------------------------------------|----------------------------------------------------|--|--|
| o Code   A Split   9 Design   9 Live View   8 Live Code  <br>50. © 国 る β 尾 Check Page<br>Title: Untitled Document |                                       |                                                                                                    |                                                    |  |  |
| $\mathbb{F}_{\! \! \! \downarrow}$                                                                                | $\overline{2}$                        | DOCTYPE html PUBLIC "-//W3C//DTD XHTML 1.0<br Transitional//EN"<br>"http://www.w3.org/TR/xhtml1/DTD/xhtml1-transitional.dtd"><br><html xmlns="http://www.w3.org/1999/xhtml"></html> | This is some text typed directly into Design view. |  |  |
| 梦<br>$\overleftrightarrow{\Box}$<br>$\overrightarrow{x}$<br>俊                                                     | $\overline{3}$<br>6<br>7              | <head><br/><meta content="text/html;&lt;br&gt;charset=utf-8" http-equiv="Content-Type"/><br/><title>Untitled Document</title><br/><math>\langle</math>/head&gt;</head>              |                                                    |  |  |
| $\{ \mathbf{j} \}$<br>$\begin{tabular}{ c c } \hline \end{tabular}$<br>$\mathbb{Z}$<br>犀                          | 8<br>$\overline{9}$<br>10<br>12<br>13 | <body><br/><p>This is some text typed directly into Design view.</p><br/><p> </p><br/></body><br>                                                                                   |                                                    |  |  |

**Figure 3-5.** Dreamweaver automatically formats text as paragraphs when you press Enter/Return.

As soon as you start typing in the new paragraph, Dreamweaver removes the nonbreaking space ( $\$ ;) from the underlying code and replaces it with the new text. Text is automatically aligned left and wraps when it reaches the edge of the Document window. In this and many other respects, entering text is like working with a word processor. However, you need to press Enter/Return only once between paragraphs. As you can see in Figure 3-6, a space roughly equivalent to one line is left between each block of text. Pressing Enter/Return twice results in an empty paragraph  $\langle \langle p \rangle$   $\langle \langle p \rangle \rangle$  being inserted in the underlying code.

| Untitled-1* $\times$<br>a                                                                                 |                                    |                                                                                                    |                                                                                                    |  |  |
|----------------------------------------------------------------------------------------------------|------------------------------------|----------------------------------------------------------------------------------------------------|----------------------------------------------------------------------------------------------------|--|--|
| O Code   Split   9 Design   9 Live View   0 Live Code<br>Title: Untitled Document                         |                                    |                                                                                                    |                                                                                                    |  |  |
| $\mathbb{D}_\bullet$<br>梦<br>$\overleftrightarrow{\Box}$<br>$\overrightarrow{\ast}$<br>$\dot{\mathbf{w}}$ | 6                                  | DOCTYPE html PUBLIC "-//W3C//DTD XHTML 1.0<br Transitional//EN"<br>"http://www.w3.org/TR/xhtml1/DTD/xhtml1-transitional.dtd"><br><html xmlns="http://www.w3.org/1999/xhtml"><br/><head><br/><meta content="text/html;&lt;br&gt;charset=utf-8" http-equiv="Content-Type"/><br/><title>Untitled Document</title><br/><math>\langle</math>/head&gt;</head></html> | This is some text typed directly into Design view.<br>Dreamweaver automatically formats text as paragraphs when you press<br>Enter/Return<br>This is another paragraph. |  |  |
| $\{ \frac{1}{2} \}$<br>$\sqrt{\frac{1}{2}}$<br>$\mathcal{L}$<br>四                                         | $\epsilon$<br>10<br>11<br>12<br>13 | <body><br/><p>This is some text typed directly into Design view.</p><br/><p>Dreamweaver automatically formats text as paragraphs<br/>when you press Enter/Return.</p><br/><p>This is another paragraph. </p><br/><math>\langle</math>/body&gt;<br/></body>                                                                                                    |                                                                                                    |  |  |

**Figure 3-6.** Paragraphs are automatically spaced apart in Design view, just as they would be in a browser.

**3**

*Newcomers frequently ask how to prevent Dreamweaver from inserting a space between lines. This usually indicates a fundamental misunderstanding of how HTML works. HTML tags such as* <p> *(paragraph) and* <h1> *(level 1 heading) are intended to represent the structure of the document not primarily in the sense of how it looks on the screen, but according to its meaning. Control over how a page looks is the role of CSS, not HTML.* 

*If you want to eliminate or reduce the space between lines, you should begin by considering the meaning of the text. Do you want paragraphs, or should you be creating a* list? If it's the latter, use the appropriate HTML element, such as  $\langle$ ul> *(unordered list)* or <ol> *(ordered list). The bullets can easily be removed from an unordered list with CSS. If you simply want to break a line within a text element, press Shift+Return/Enter to insert a line break (*<br />*). If you do want paragraphs, but don't like the default space between them, the correct way to deal with it is to create a CSS style rule to adjust the margins of all paragraphs. You'll start working with CSS in the next chapter.*

# **Copying and pasting text**

If you're building a website for a client, you're likely to get the text in the form of a wordprocessed document. To paste text from other applications, place your cursor in Design view and select Edit ➤ Paste, press Ctrl+V/Cmd+V, or right-click and select Paste from the context menu. (You can practice this with the Stroll.doc and Stroll.docx files in the examples/ch03 folder of the accompanying download files.) Dreamweaver does a pretty good job preserving most, if not all, of the formatting. It also offers you a choice of how much formatting to keep, if any.

Dreamweaver uses the paste options set in the Preferences panel. To set the default paste behavior, open the Preferences panel from the Edit menu (Dreamweaver menu on a Mac) or press Ctrl+U/Cmd+U, and select the Copy/Paste category. This presents you with the dialog box shown in Figure 3-7.

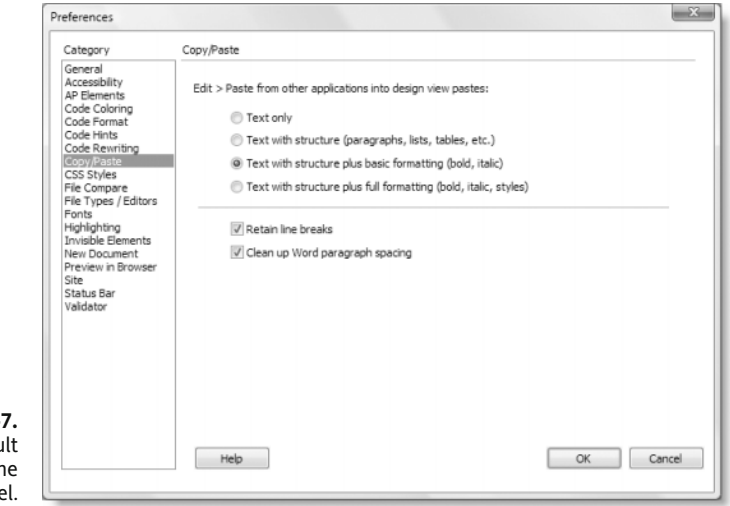

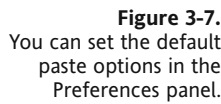

The following options are available:

- Text only: This means exactly what it says. You get the plain text and nothing else. All formatting and line breaks are stripped out.
- Text with structure: This preserves headings, paragraphs, lists, tables, and other structural formatting.
- Text with structure plus basic formatting: This also preserves bold and italic text.
- **T** Text with structure plus full formatting: This converts fonts, colors, and other styles into CSS. The result in Design view is very impressive, but the CSS is a nightmare. *Do not use this option*. It's much better to choose Text with structure plus basic formatting and create your own CSS.
- **•** Retain line breaks: This checkbox cannot be selected independently. It merely indicates whether line breaks will be preserved by the selected option (all do, except Text only).
- Clean up Word paragraph spacing: This removes the extra line between paragraphs in text pasted from Microsoft Word.

If you want to choose a different option without changing the default settings, choose Edit ➤ Paste Special, press Ctrl+Shift+V/Shift+Cmd+V, or right-click and choose Paste Special from the context menu. This brings up a dialog box with the same options as shown in Figure 3-7. Choose the options you want, and then click OK. The new options apply only to the current paste operation.

*When pasting from Microsoft Word, Dreamweaver expects a blank line between paragraphs. If new paragraphs begin on the next line, Dreamweaver treats the text as a single paragraph and inserts a* <br /> *tag between each one. To format paragraphs correctly on a large amount of text, it's usually quicker to use Find and Replace in Word to replace single paragraph marks (*^p*) with two (*^p^p*).*

# **Importing Microsoft Word documents (Windows only)**

Microsoft Word has become a de facto standard for word-processed documents, so Dreamweaver has the option to import entire Word documents directly into the Document window. It works in a very similar way to copying and pasting.

To import a Word document, select File  $\blacktriangleright$  Import  $\blacktriangleright$  Word Document. In the dialog box that opens, navigate to the document you want to import. Dreamweaver CS4 supports both older Word files that use the .doc file name extension and the newer .docx standard created by Word 2007 and Word 2008 for Mac. As shown in Figure 3-8, the Formatting drop-down menu at the bottom of the dialog box offers the same choices as are available for pasting. (The Stroll.doc and Stroll.docx files are available with the downloadable files, in the examples/ch03 folder.)

THE ESSENTIAL GUIDE TO DREAMWEAVER CS4 WITH CSS, AJAX, AND PHP

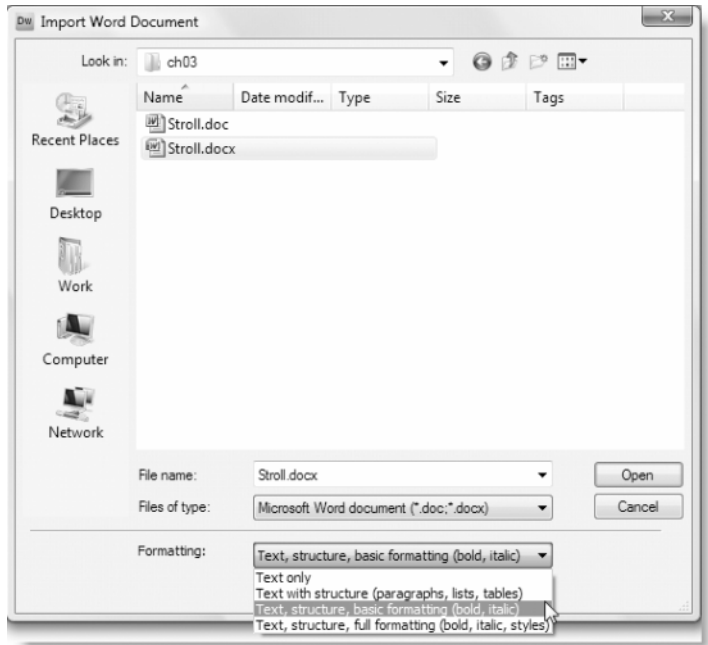

**Figure 3-8.** The Import Word Document dialog box offers the same formatting choices as are available when pasting.

Importing a Word document like this produces exactly the same result as copying and pasting, but it has the advantage that you don't need to open the Word document to bring its contents into a web page. The disadvantage is that it's an all-or-nothing option: you get the whole document. If you know what the document contains—and you want it in its entirety—this is a useful alternative to copying and pasting. It's also important to remember that the results are only as good as the original formatting of the document. Sometimes it's better to select Text only and format the content yourself inside Dreamweaver.

# **Inserting images**

Images are inserted into HTML with the  $\langle \text{img} \rangle$  tag, which takes attributes describing the source of the image file, its height and width, and alternate text for nonvisual browsers. When you insert an image in either Design view or Code view, Dreamweaver takes care of generating the necessary code. All you need to do is decide where the image should go.

# **Inserting images stored on your computer**

There are several ways of inserting an image. Perhaps the simplest way, assuming the image is already stored within your site, is to drag the image from either the Files or Assets panel. You can also drag and drop images into the Document window (but not into the Files panel) from Adobe Bridge, Windows Explorer, or Finder on a Mac.

### **Dragging and dropping images**

Dreamweaver inserts the image wherever you drop it. The Files panel is fine if you know the file name of the image you want, but if you want to see a thumbnail preview, open the Assets panel (it's grouped with the Files panel in all preset workspace layouts or can be opened from the Window menu).

As Figure 3-9 shows, the Assets panel sorts site assets into nine categories accessed by clicking one of the icons in the left margin. In addition to showing a thumbnail preview of an image, the panel displays its dimensions and size. If you decide to change the image before inserting it, click the Edit button at the bottom right of the panel to launch your default graphic design program.

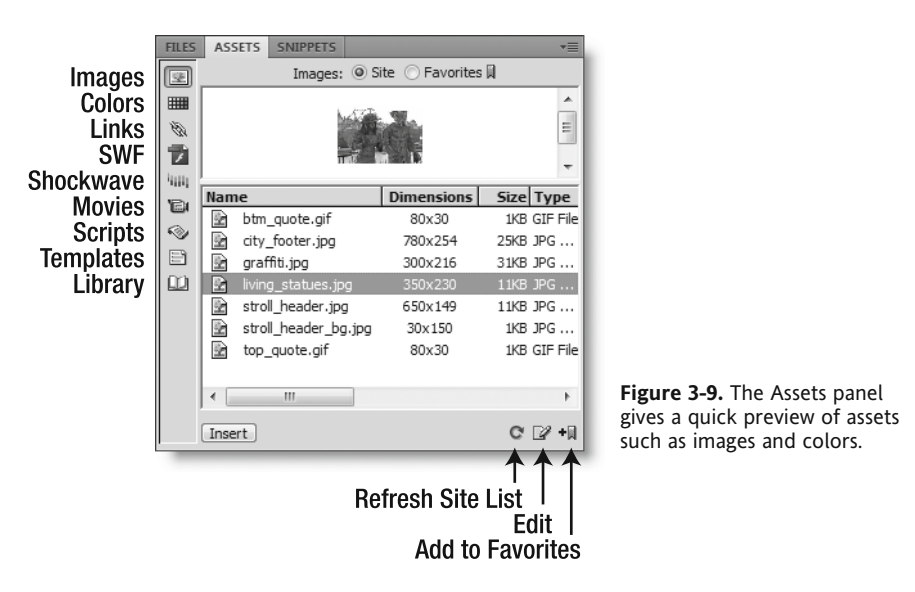

If you have a lot of images or other assets, you can add them to your favorites by clicking the Add to Favorites button at the bottom right of the panel or by right-clicking and selecting Add to Favorites from the context menu. Toggle between your favorites and the full set by clicking the radio buttons at the top of the Assets panel.

As well as dragging and dropping an image from the Assets panel, you can click the Insert button at the bottom left of the panel to insert the image wherever your cursor is located in the Document window.

#### **Selecting an image through the file system**

The other way to insert images is through the Select Image Source dialog box (see Figure 3-10). To open this dialog box, select Insert  $\blacktriangleright$  Image, click the Image icon on the Common tab of the Insert bar, or press Ctrl+Alt+I/Opt+Cmd+I. The Select Image Source dialog box also displays a thumbnail preview of the image (on Windows, there's a checkbox at the bottom of the dialog box that lets you turn this off), as well as its dimensions and file size.

#### THE ESSENTIAL GUIDE TO DREAMWEAVER CS4 WITH CSS, AJAX, AND PHP

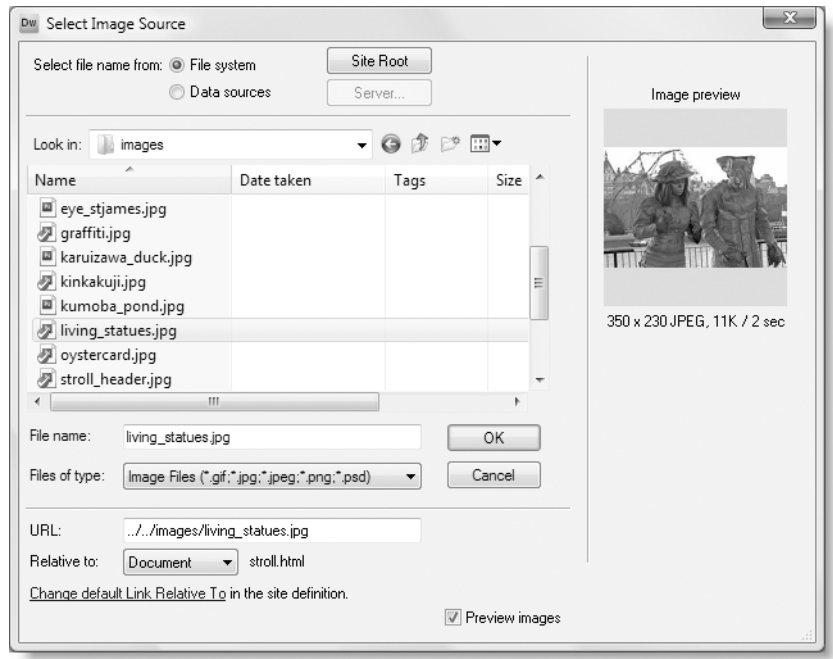

**Figure 3-10.** The Select Image Source dialog box also lets you see a preview of the image before inserting it.

If you're using the default setting of document-relative links (see Chapter 2), Dreamweaver displays the following alert when you try to insert an image in a page that hasn't yet been saved.

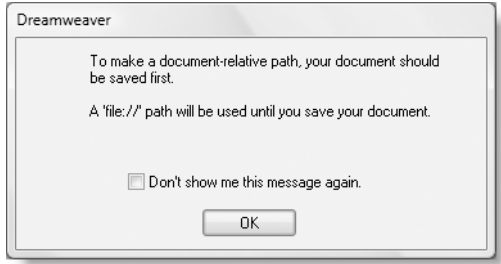

This is simply a gentle reminder that Dreamweaver is a site-based program. It needs to know where the page is located in your site before it can insert the correct value in the <img> tag's src attribute. When you click OK, Dreamweaver still inserts the image in the page, but creates a tag that looks like this:

```
<img src="file:///C|/vhosts/dwcs4/images/graffiti.jpg" width="300" ➥
height="216" />
```
As soon as you save the page in a defined site, Dreamweaver changes the src attribute to a valid relative link, like this:

<img src="../../images/graffiti.jpg" width="300" height="216" />

Provided that you always create web pages within a defined site, you can safely ignore this alert. The alert is displayed only for links relative to the current document; it doesn't apply to site-root-relative links.

*A common question in the Dreamweaver forum (*http://www.adobe.com/support/ forums/*) is "Why don't my images display when I upload the page to my website? They look fine in Design view." In the vast majority of cases, it's because the sxc attribute begins with* file:///*. In other words, it's still pointing to the location of the image on the designer's local computer. This usually happens because the designer has failed to define a site in Dreamweaver, and then uploaded the pages independently. Site definition is the key to maintaining your sanity with Dreamweaver.*

#### **Adding alternate text**

Before Dreamweaver inserts the image into the page, it displays the Image Tag Accessibility Attributes dialog box, as shown in Figure 3-11. This prompts you to add alternate text to describe the image. This text is inserted into the  $\langle \text{img} \rangle$  tag's alt attribute for the benefit of visually impaired people using assistive technology to surf the Web, as well as those who prefer to turn off images or use text browsers.

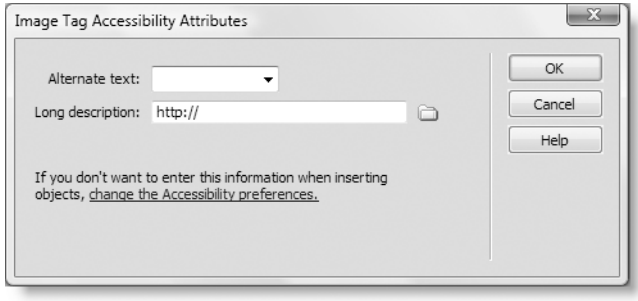

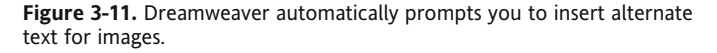

According to the W3C specifications, the alt attribute is required (not optional). However, alternate text should be used only for images that convey meaning. Don't use it for purely decorative images or transparent images designed to space apart page elements (**spacers**). Imagine the frustration of a blind person visiting your page with a screen reader listening to an endless recitation of "spacer gif"! To comply with the W3C specifications without driving others mad, activate the drop-down menu for Alternate text and select <empty>. This inserts an empty alt attribute (alt="") in the  $\langle$ img> tag.

The Long description field is for the URL to a more detailed description of the image. This is optional, and it is normally used only for complex images, such as bar charts or graphs.

After filling in the Alternate text field (and the Long description field, if necessary), click OK to insert the image. If you click Cancel, the image is still inserted, but the alternate text and long description are ignored.

A link at the bottom of the Image Tag Accessibility Attributes dialog box takes you to the Accessibility category of the Preferences panel, where you can turn off this and other accessibility prompts. I don't recommend doing so, as most industrialized countries now impose a legal obligation on website designers to make their sites accessible to people with disabilities.

### **Text and image alignment**

When you insert an image on a page that already contains text, the text does not automatically flow around the image. Instead, the text is aligned with the bottom of the image, as shown in Figure 3-12. This should come as no surprise if you're familiar with HTML. In the past, it was common practice to use the align, hspace, and vspace attributes in the <img> tag to solve this problem. Dreamweaver CS4 still lets you insert these attributes, but CSS offers a much more versatile solution, as you'll see in Chapter 4.

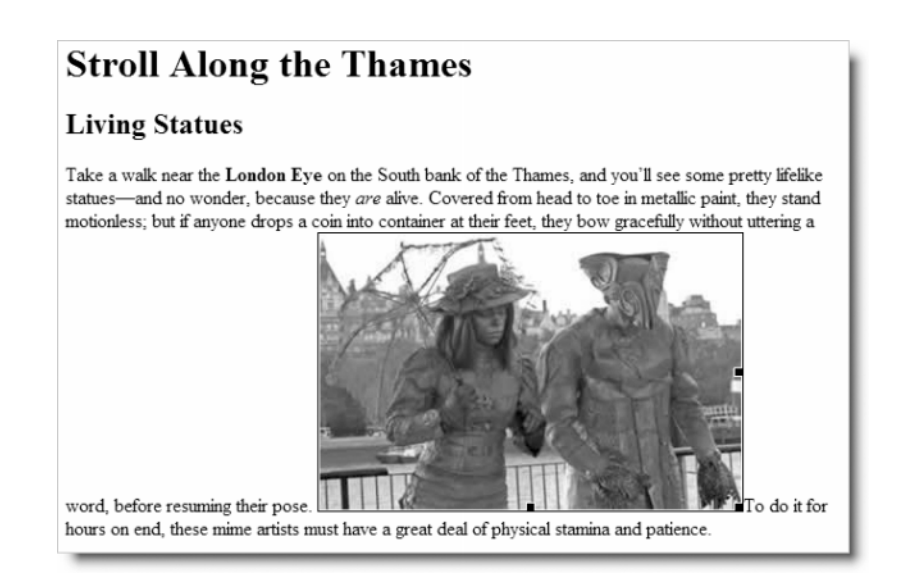

**Figure 3-12.** Text does not flow automatically around images.

# **Inserting remote images**

As well as using images stored in your own site, the src attribute of the  $\langle \text{img} \rangle$  tag accepts the URL of an image on another website. To insert a remote image, select the Image button on the Insert bar, use Insert ► Image, or press Ctrl+Alt+I/Opt/Cmd+I. In the Select Image Source dialog box, delete any content in the URL field and replace it with the URL of the remote file, as shown in the following screenshot (use the full URL beginning with http://).

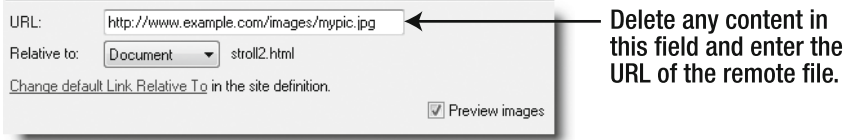

When you click OK, Dreamweaver presents you with the Image Tag Accessibility Attributes dialog box, and then inserts the  $\langle \text{img} \rangle$  tag for the remote image. By default, if you are connected to the Internet, Dreamweaver accesses the remote image, inserts the correct height and width dimensions in the  $\langle \text{img} \rangle$  tag, and displays the image in Design view. Obviously, this doesn't happen if Dreamweaver can't access the remote file for any reason. In that case, it creates the  $\langle \text{img} \rangle$  tag without the height and width attributes, and displays a broken-image icon in Design view.

On a slow connection or a page that uses a large number of remote files, this can slow Dreamweaver to a crawl. If you experience performance problems, turn off Display External Files on the View menu. Like many options on Dreamweaver menus, a check mark alongside the menu item indicates that the option is enabled. Clicking the menu item toggles the option on and off.

*Including remote images in a web page is a practice known as inline linking or hotlinking (see* http://en.wikipedia.org/wiki/Inline\_linking*). You should do it only with the permission of the site whose image you're using. Linking to an image without permission could land you in legal hot water over breach of copyright. It could also leave you with egg on your face. When the owner of a site discovers images are being linked to without permission, it's quite common to replace them with one that reads "This image was stolen from . . ."*

# **Inserting placeholder images**

Sometimes, you don't have the images available when laying out a page. In this case, use a placeholder. Using an image placeholder has the advantage that you can specify its size and other attributes in a single operation. It also prevents Dreamweaver from displaying a broken-image icon, as happens if you use the name of a nonexistent image, Position your cursor in the Document window where you want the image to be inserted and select Image Placeholder from the Common tab of the Insert bar, as shown in Figure 3-13 (click the down arrow to the right of the Image icon to open the submenu). Alternatively, select Insert ➤ Image Objects ➤ Image Placeholder.

#### THE ESSENTIAL GUIDE TO DREAMWEAVER CS4 WITH CSS, AJAX, AND PHP

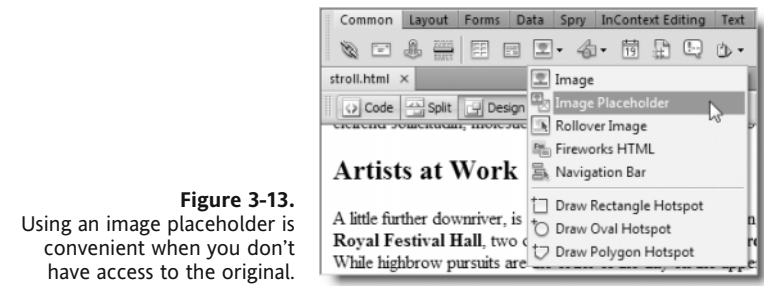

This presents you with a dialog box with the following fields:

- Name: This is simply a name to identify the placeholder. If you enter a name here, it's used as both the name and id attributes of the  $\langle$ img> tag, so the name must begin with a letter and it cannot contain any spaces or special characters. If you leave this field blank, Dreamweaver inserts name="", but no id attribute.
- Width: The width of the placeholder in pixels. The default is 32.
- Height: The height of the placeholder in pixels. The default is 32.
- Color: This inserts an inline CSS style attribute for background-color. Its main purpose is to make the placeholder stand out or blend in with the rest of your page. You can use either the color picker in the dialog box or enter a hexadecimal number in the text field. If you don't choose a color, Dreamweaver doesn't insert a style attribute, but displays the placeholder as light gray in Design view.
- Alternate text: This is for the alt attribute. If you leave this blank, Dreamweaver inserts alt="" in the  $\langle$ img> tag.

When you click OK, a solid block of color is placed in Design view, displaying the name and dimensions of the placeholder, as shown in Figure 3-14.

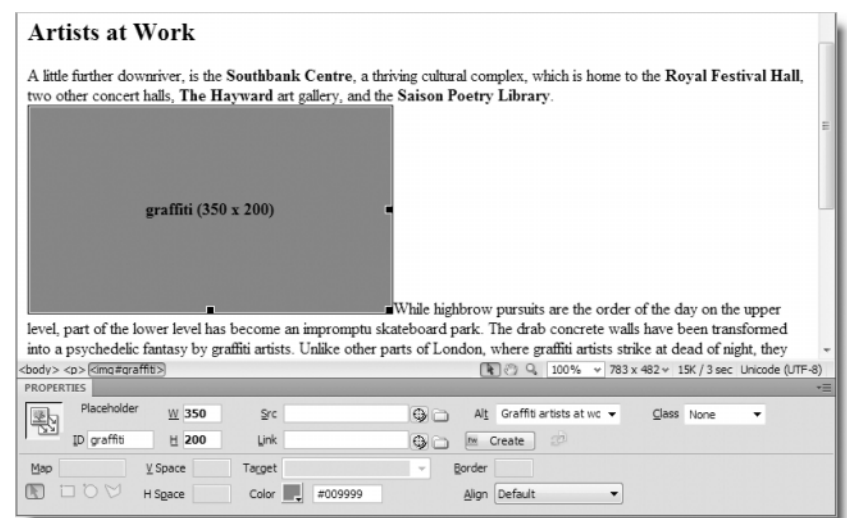

#### **Figure 3-14.**

The Property inspector for an image placeholder has options to create a new image or link to an existing one. When you're ready to replace the placeholder with a real image, click the placeholder in Design view to reveal its details in the Property inspector (see Figure 3-14). You can then either create a new image or replace the placeholder with an existing one, as follows:

- **Create a new image**: Click the Create button in the center of the Property inspector. This launches Adobe Fireworks (assuming you have it installed) with the canvas automatically sized to the same dimensions as the placeholder. Click the Done button at the top left of the Fireworks workspace when you have finished, and follow the instructions to save the image. This is a Fireworks-only operation. It won't launch Photoshop, even if Photoshop is your primary image editor. However, Photoshop users get their day in the sun with Smart Objects, which are covered in the next section.
- **Replace the placeholder with an existing image:** Type the path to the image in the Src field of the Property inspector. Alternatively, click the folder icon to the right of the Src field, and navigate to the image in the file system. You can also use the Point to File tool just to the left of the folder icon. As shown in Figure 3-15, you drag the icon shaped like a crosshair sight to the name of the image file in the Files panel. Release the mouse button when the correct file is highlighted, and Dreamweaver inserts the correct path to the image in the Src field of the Property inspector.

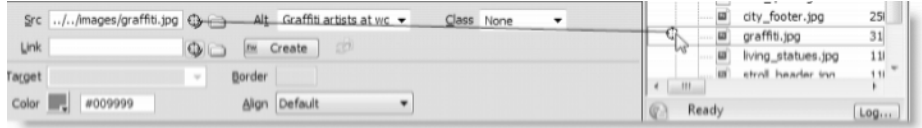

**Figure 3-15.** The Point to File tool offers a quick way of linking to a file in the Files panel.

Whichever method you choose to select the image, Dreamweaver replaces the placeholder with the new image and automatically updates the height and width attributes to the correct values.

*The inline* style *attribute for* background-color *is not removed from the* <img> *tag when you replace the placeholder. In most circumstances, this makes no difference, but it could affect style rules embedded in the head of the document or an external style sheet. To avoid any problems, delete the value in the* Color *field of the Property inspector before setting the Src field. This leaves an empty style attribute in the <img> tag. It's redundant, but won't do any harm.*

# **Using Photoshop Smart Objects as images**

A **Smart Object** is a web image, such as a .jpg or .gif file, that retains a link to the original source file from which it was created. This makes it easy to edit and reoptimize the web image. When working with a Smart Object, changes are made only to the web image, leaving the original untouched. However, if you do make any changes to the original Photoshop file, the Smart Object link simplifies updating the web image.

The concept of Smart Objects will be very familiar to designers migrating from Adobe GoLive, which has now been discontinued. However, Smart Objects have been integrated into Dreamweaver in a slightly different way from their treatment in GoLive. Moreover, you can use Smart Objects only in conjunction with Photoshop. They do not work with any other Creative Suite program or with PDF files.

### **Inserting a Photoshop Smart Object**

There's no need to open Photoshop to insert a Smart Object. You don't even need Photoshop installed. All that's needed is the original image stored as a Photoshop .psd file. Dreamweaver CS4 has all the necessary functionality to generate a .gif, .jpg, or .png file from the Photoshop original. As Figure 3-16 shows, you can even make some adjustments to the image that's generated. However, don't be fooled into thinking you get a free cutdown version of Photoshop with Dreamweaver. You can't edit the .psd file; that requires a full version of Photoshop.

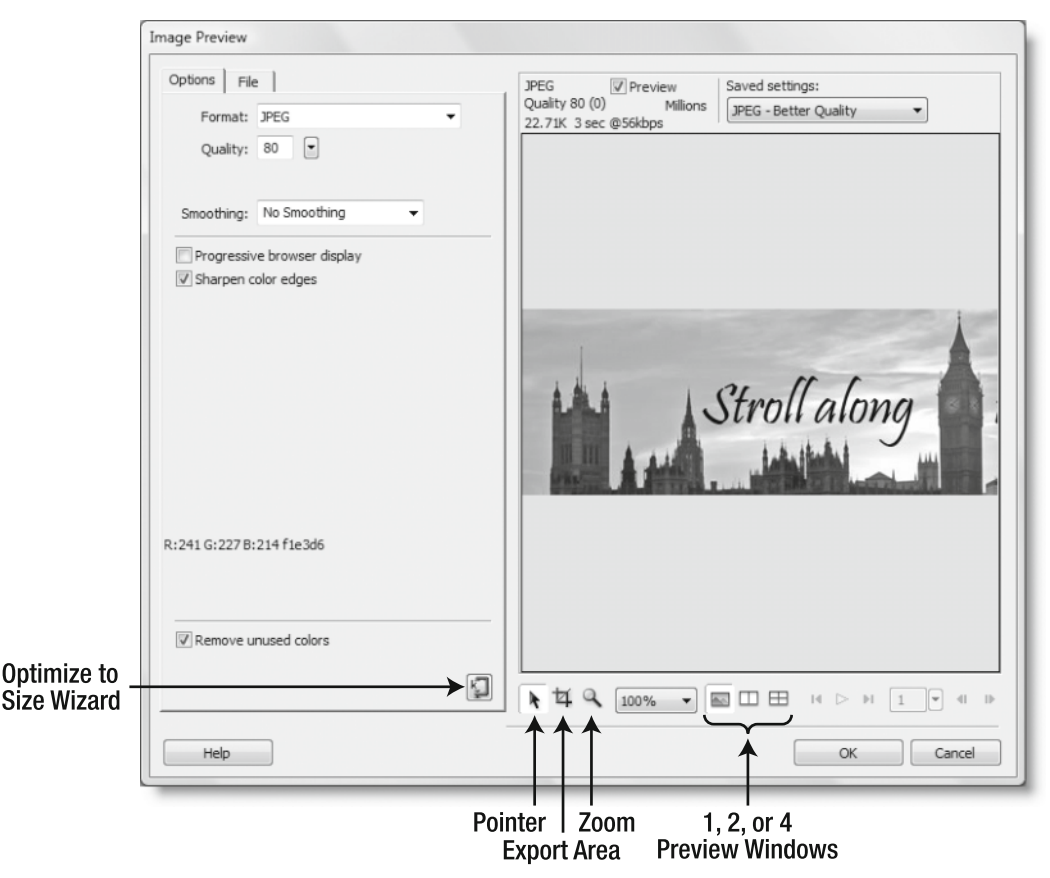

**Figure 3-16.** The Image Preview dialog box lets you optimize and preview the web image before inserting it into the page.

You insert a Smart Object in the same way as an ordinary image: by opening the Select Image Source dialog box (click the Image icon on the Common tab of the Insert bar, select Insert ➤ Image, or press Ctrl+Alt+I/Opt+Cmd+I). Navigate to the Photoshop .psd file that you want to use as the original. If you want to practice using Smart Objects, use the stroll header.psd file in the examples/ch03 folder of the accompanying download files.

It can be anywhere on your file system; it doesn't need to be in your site. However, the location of the Photoshop original needs to remain constant for the Smart Object link to work. You can also drag and drop a Photoshop .psd file from the Files panel if it's stored within your site.

When you have selected the Photoshop file, click OK (or Choose on a Mac). This opens the Image Preview dialog box (see Figure 3-16). This is where you optimize the web image before inserting it in the page. The dialog box has a large number of options, all of which are described in detail if you click the Help button at the bottom left.

The preview window on the right side of the dialog box displays a flattened version of the whole Photoshop file. Depending on the size of the original, you need to use the Pointer and/or Zoom tools to view the entire image. The Zoom tool and magnification drop-down menu alongside it work only in fixed steps. You can't drag the Zoom tool around a specific area to display it.

What looks like the Crop tool in Photoshop and other image editors determines the area that will be exported from the .psd file. Like all settings in the Image Preview dialog box, it affects only the web image. No changes are made to the Photoshop original.

The Optimize to size wizard is a rather crude device that sets a target size for the web image in kilobytes. Figure 3-17 shows the result of selecting a target size of 10KB. What I actually got was a 2.6KB image with heavy **banding**, or **posterization** (unacceptably abrupt changes of color), and a severe loss of definition.

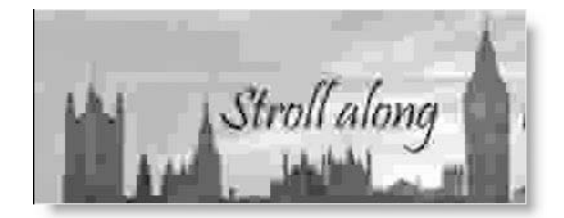

**Figure 3-17.** Using the Optimize to size wizard can produce very unsatisfactory results.

You get much better results by using one of the options in the Saved settings drop-down menu, or by selecting your own values for Format, Quality, and Smoothing. You can compare different settings by selecting one, two, or four preview windows.

Once you have made your decision, click OK. Dreamweaver presents you with a dialog box in which you specify the name of the web image and where you want to save it. After saving the image, Dreamweaver prompts you to set alternate text for the image, and finally inserts it into the page.

*If you are upgrading from Dreamweaver CS3, this process is very similar to copying the whole or part of a Photoshop file and pasting it into Dreamweaver. Copying and pasting still works in Dreamweaver CS4, and opens the same* Image Preview *dialog box. However, copying and pasting from Photoshop does* not *create a Smart Object. To create a Smart Object, you must import the* .psd *file through the* Select Image Source *dialog box or drag and drop it from the* Files *panel.*

## **Updating a Smart Object**

As an image file, a Photoshop Smart Object is no different from any other .jpg, .gif, or .png file. What makes it special is the link that Dreamweaver preserves with the original .psd file. This link is indicated in Design view by a Smart Object icon in the top-left corner of the image, as shown in Figure 3-18.

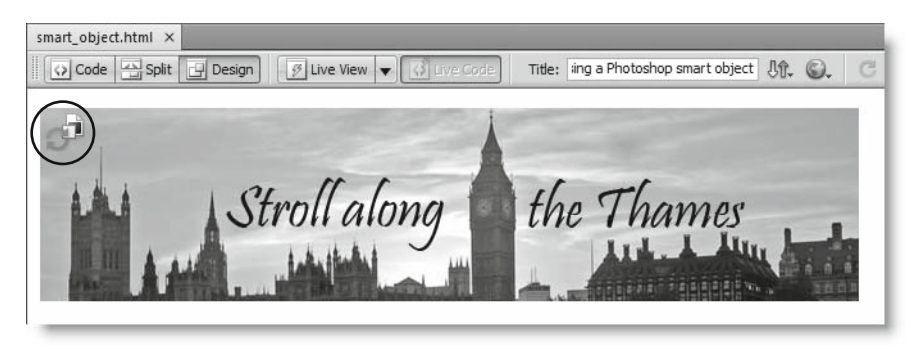

**Figure 3-18.** The status of a Smart Object is indicated by the icon in the top-left corner of the image.

#### **Resizing a Smart Object**

If you resize the image in Design view, the icon is superimposed with an exclamation mark inside a yellow triangle, as shown alongside. If you hover your mouse pointer over the icon, a tooltip explains that the dimensions of the image are different from the HTML width and height attributes. Right-click the image and select Update From Original from the context menu. Alternatively, select the image, and choose Modify  $\blacktriangleright$  Image  $\blacktriangleright$  Optimize.

Dreamweaver re-creates the web image from the Photoshop original, resampling it to get the same optimization settings as before. This all takes place in the background, and when the process is complete, the Smart Object icon reverts to the synchronized state shown in Figure 3-18.

#### **Reverting to the Smart Object's original size**

If you decide you don't like the new size, right-click the Smart Object in Design view, and select Reset Size To Original from the context menu. This resets the size, but does *not* resample the image. Right-click again, and select Update From Original from the context menu.

The context menu also has a Reset Size option. This reverts the image to the previous size. In other words, it acts like an undo command. The same options are available through the Modify ➤ Image submenu.

#### **Changing the optimization settings of a Smart Object**

You can change the quality and other optimization settings of a Smart Object image at any time by right-clicking and selecting Optimize from the context menu. This reopens the Image Preview dialog box shown in Figure 3-16. Any changes to the image are applied immediately. Even if you change the export area, you don't get the opportunity to assign it a different name. As always, the changes are made only to the web image, not to the Photoshop original.

Alternative ways to reopen the Image Preview dialog box are through the Modify  $\blacktriangleright$  Image ➤ Optimize menu option, or by clicking the Edit Image Settings button in the Property inspector, as shown in the following screenshot.

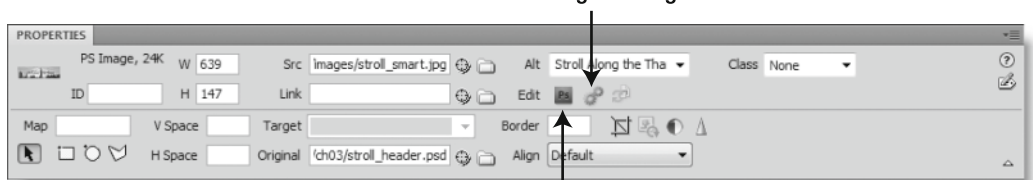

#### Edit image settings

#### **Edit original in Photoshop**

#### **Editing the original image**

If you decide to make changes to the Photoshop original (for example, to capitalize the initial letter of *along* in the example I have been using), select the Smart Object in Dreamweaver and click the Edit button in the Property inspector as shown in the preceding screenshot. Alternatively, select Modify  $\blacktriangleright$  Image  $\blacktriangleright$  Edit With  $\blacktriangleright$  Photoshop. Of course, you can also just open the .psd file directly in Photoshop.

*If you don't have Photoshop installed, Dreamweaver displays a message saying it can't find a valid editor. When you click* OK *to dismiss the message, you're taken to the* File Types/Editors *category of the* Preferences *panel, where you can select another graphics editor to handle* .psd *files. However, editing a* .psd *file in another program could result in losing Photoshop-specific data.*

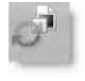

After you have made the changes, save the .psd file. The Smart Object icon in Dreamweaver changes to indicate that the Smart Object is out of sync with the original. The changed icon is shown in the screenshot alongside, but the differ-

ence might be difficult to make out in the black-and-white image. Like the regular Smart Object icon, it consists of two arrows in a circle, but instead of both arrows being green, the bottom one is deep red.

Changing the Photoshop original does *not* automatically update Smart Objects in Dreamweaver. This gives you ultimate control over whether to update the web image. To bring the web image into sync with the Photoshop original, right-click and choose Update From Original or use the main menu option: Modify ► Image ► Update From Original.

#### **Updating Smart Objects from the Assets panel**

If you use a Smart Object in more than one page in a site, you can update all instances simultaneously by selecting the image in the Assets panel and updating it there. The menu options are the same as described in the previous sections.

*Smart Objects rely on Design Notes that Dreamweaver creates in the folder where you* save the web image. Design Notes are stored in a subfolder called notes, which is nor*mally hidden in the* Files *panel, but which can be seen in Windows Explorer or Finder on a Mac. If you delete the* \_notes *folder or its contents, the Smart Object link with the Photoshop original is destroyed.*

## **Inserting Flash and Flex movies**

Inserting a Flash or Flex movie into a web page is very similar to inserting an image. However, the underlying code is very different. There are also important differences from the way previous versions of Dreamweaver handled these files.

The first change is relatively minor. The Media submenus of the Insert menu and Common tab of the Insert bar no longer refer to Flash, but to SWF. This is because movies made in Flash (http://www.adobe.com/products/flash/) and Flex (http://www.adobe.com/ products/flex/) both use the SWF format and run in the Flash Player browser plugin.

*Historically, SWF stands for both Shockwave Flash and Small Web Format. It's normally pronounced "swiff."*

The other changes reflect developments on the Web. In 2006, a dispute over patents between Microsoft and a company called Eolas resulted in changes to Internet Explorer that forced users to click embedded objects, including Flash movies, to activate them. Dreamweaver CS3 got around this problem by using a JavaScript file to load Flash. Since Microsoft and Eolas have settled their dispute, this is no longer necessary. However, instead of reverting to the old method of embedding SWF files, Dreamweaver CS4 adopts a new approach for the following reasons:

- It avoids using the <embed> tag, which is not part of the HTML standard.
- It prompts users to upgrade their version of Flash Player if it's too old to support features used by the SWF file. This is particularly important for movies created in Flex, which require a minimum of Flash Player 9.

To insert a SWF, position your cursor in the Document window where you want the movie to be, and select SWF from the Media submenu of the Insert menu or the Common tab of

the Insert bar. For keyboard shortcut enthusiasts, the secret code is Ctrl+Alt+F/ Opt+Cmd+F. Navigate to the SWF file in the Select File dialog box and click OK. (The images folder of the download files contains a Flash movie called fireworks.swf, which you can use for practice.) This presents you with the Object Tag Accessibility Attributes dialog box, where you can enter a title, access key, and tab index for the movie. All items are optional, but it's a good idea to give the movie at least a title attribute. As with images, clicking Cancel doesn't stop the movie from being inserted into the page; all it does is ignore the accessibility attributes.

By default, Dreamweaver displays a placeholder for the SWF, as shown in Figure 3-19. To see what the movie looks like in the context of the page, select the placeholder in Design view and click the Play button at the bottom right of the Property inspector. This consumes processor power, so click the button again (its label now reads Stop) to return to the placeholder when you no longer need to view the movie.

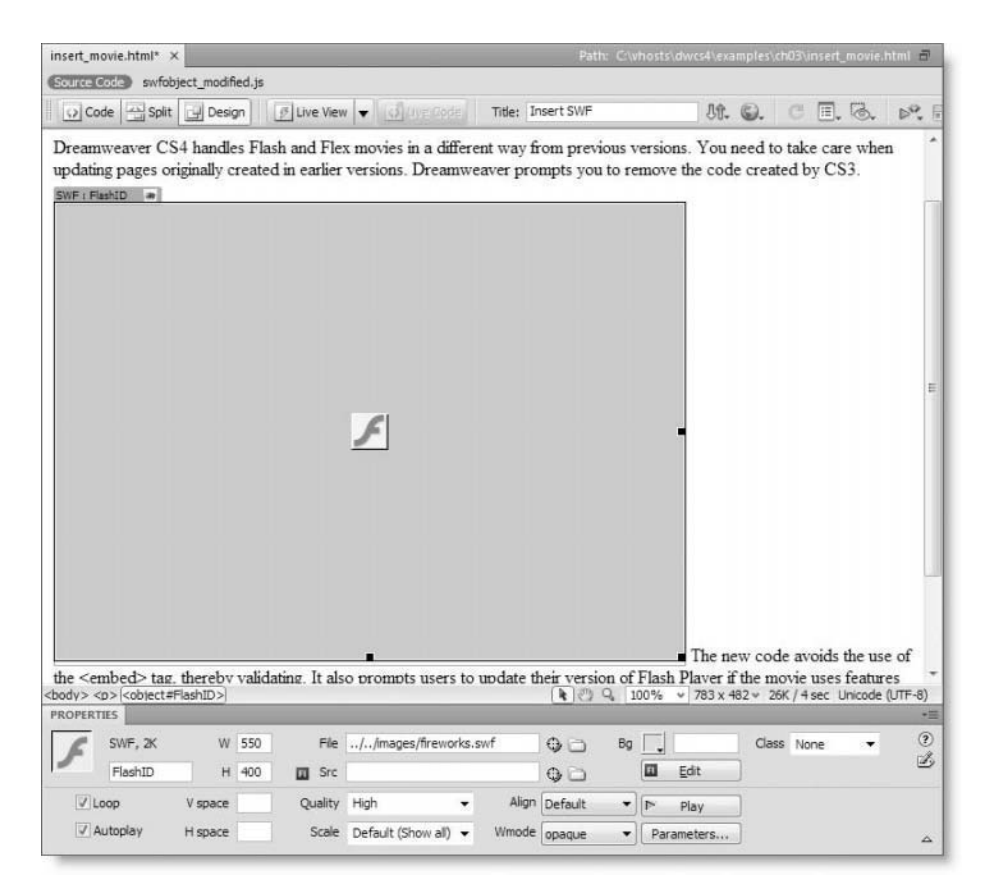

**Figure 3-19.** Dreamweaver displays a placeholder for a SWF, but you can view it by clicking the Play button in the Property inspector.

As you can see in Figure 3-19, the Property inspector has a lot of options for controlling the settings of Flash and Flex movies. At the top left, it displays the file type and size.

Immediately below is an unlabeled field that displays the id attribute of the <object> tag. Dreamweaver automatically assigns FlashID as the value for the first SWF object. Subsequent SWF movies inserted in the same page are numbered FlashID2, FlashID3, and so on. The field is editable, so you can enter your own choice of id instead. Most of the other options are self-explanatory, but I'll describe each one briefly.

- W and H: The movie's width and height in pixels. These are filled in automatically when you insert the SWF object.
- File: The pathname of the SWF. The Point to File tool and folder icons work the same way as for images.
- Src: This field is for you to enter the location of the FLA file from which a Flash movie was created.
- Bg: This inserts a parameter in the <object> tag to set the background color for the SWF.
- Edit: This opens the movie's FLA file for editing. To use this option, you must first enter the location of the file in the Src field.
- Class: This lets you apply a CSS class to the <object> tag. This is covered in the next chapter.
- **D** Loop: This is selected by default. Deselect it if you don't want the movie to run as a continuous loop.
- Autoplay: This is selected by default. Deselect it if you don't want the movie to run automatically when the page is first loaded.
- V space and H space: These insert the deprecated vspace and hspace attributes into the <object> tag to add vertical and horizontal space around the movie. CSS offers a more versatile solution, as you'll see in Chapter 4.
- Quality: This controls the look of the movie during playback. Choose from the following settings:
	- High: This is the default setting. It gives the best quality, but requires a lot of processor power.
	- Low: Select this option if speed is more important than quality.
	- Auto Low: This prioritizes speed, but improves quality when possible.
	- Auto High: This gives equal priority to both speed and appearance, but sacrifices quality if more speed is required.
- Scale: This determines how the movie fits into the dimensions set in width and height.
- Align: This inserts the deprecated align attribute in the <object> tag. Use CSS instead, as explained in the next chapter.
- Wmode: This determines how the SWF movie interacts with drop-down menus and other elements controlled by JavaScript. Choose from the following options:
	- Opaque: This is the default. It allows drop-down menus to display correctly over the movie. It gives the movie an opaque background so that elements with a lower z-index are hidden behind. (z-index is a CSS property that controls the stacking order of positioned elements.)
- **The Transparent: If the SWF movie has transparent elements, this allows elements** with a lower z-index to show through behind it.
- Window: This removes the wmode parameter from the <object> tag. Select this option if the movie is not affected by dynamic elements, such as drop-down menus. It is more efficient and user-friendly to screen readers for the visually impaired.
- **•** Parameters: This opens a dialog box to set extra parameters expected by the movie.

Dreamweaver places a bright blue tab with an open-eye icon at the top left of the SWF placeholder. Click the icon to display the alternate content that will appear when a user accesses the page with a browser using an old version of Flash Player, as shown in Figure 3-20. You can edit or delete this content however you like.

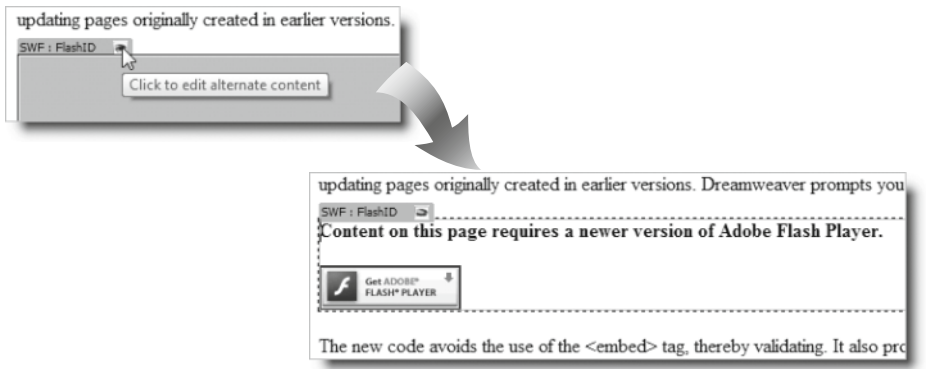

**Figure 3-20.** Dreamweaver inserts a customizable message to be displayed when an old version of Flash Player is detected.

Notice that the image linking to the Flash Player download page is surrounded by a blue border because it is used as a link. Older versions of Dreamweaver eliminated the border by inserting border="0" in the  $\langle \text{img} \rangle$  tag, but this is deprecated, and you are now expected to create a CSS rule to eliminate it yourself. I'll describe how to do this in the "Using images as links" section later in the chapter.

To close the alternate content and restore the SWF placeholder in Design view, click the eye icon again. If you can't see the blue tab and icon, move your mouse pointer inside the area containing the alternate content. As soon as the mouse pointer passes over the dotted line surrounding the alternate content in Design view, it triggers the reappearance of the tab and a blue border around the alternate content. If the tab and blue border fail to reappear, make sure there's a check mark alongside Invisible Elements in the View ➤ Visual Aids submenu.

The first time you save a page containing a SWF, you should see an alert telling you that expressInstall.swf and swfobject modified.js have been copied to the Scripts folder in your site. Dreamweaver creates the Scripts folder if it doesn't already exist. These files are shared by all pages that include SWF files, so this happens only once in each site.

*When uploading your site to the remote server, don't forget to upload* expressInstall.swf *and* swfobject\_modified.js*. SWF movies won't be displayed correctly without them.*

To delete a SWF movie from a page, select the blue tab at the top left of the placeholder and press Delete. This removes all the associated code cleanly from the page.

If your page generates JavaScript errors after removing a SWF, open Code view and see if you can locate a block of JavaScript like this at the bottom of the page:

```
<script type="text/javascript">
\langle!--
swfobject.registerObject("FlashID");
//-->
</script>
```
If you changed the id attribute of the SWF, FlashID will be replaced by the value you used. Remove the entire <script> block, and the errors should be eliminated.

## **Editing Dreamweaver CS3 pages that contain SWF movies**

Dreamweaver CS3 created completely different code for Flash or Flex movies. Dreamweaver CS4 cannot convert the old script to the new markup. If you don't need to make any changes to the Flash movie's settings, you can leave the code as it is. However, to make any changes to the settings of a movie embedded using the old method, you *must* delete the movie from the page and insert it again. Failure to do so results in the code being only partially updated.

To remove a Flash movie embedded in a previous version of Dreamweaver, select the movie placeholder in Design view and press Delete. Dreamweaver should remove the code cleanly, ready for you to reinsert the movie. You should also remove the following line of code from the <head> of the page, as it's no longer needed:

```
<script src="../../Scripts/AC_RunActiveContent.js" type="text/ ➥
javascript"></script>
```
# **Adding structure to your page content**

In the past, adding structure to a web page meant creating a grid using tables and fitting the content into table cells. Tables have the advantage of being easy to visualize. They're flexible, too, because table rows and columns stretch and contract to accommodate the content placed inside them. However, these advantages are heavily outweighed by the problems created by table-based design.

Using tables, anything but the simplest of designs normally involves nesting tables inside one another, making the page impossible for disabled people to navigate with assistive technology. Equally important, from the design point of view, complex table structures are very fragile. Adding a new element to the page can bring the structure tumbling down like a house of cards. Previous versions of Dreamweaver attempted to solve this problem with Layout mode, which let you lay out your page in Design view rather like a desktop publisher. Although Layout mode usually produced visually pleasing results, the underlying HTML code it generated was a horrendous tangle that was impossible to edit and a serious barrier to accessibility.

*If you are upgrading from a previous version of Dreamweaver and can't find Layout mode, stop looking. It has been permanently removed from Dreamweaver CS4. Rather than attempt to edit pages originally created with Layout mode, you should redesign them from scratch.*

Another layout tool that attracted a lot of excitement was what Dreamweaver called *layers*. The term *layer* was dropped in Dreamweaver CS3 and replaced by **AP Div**. *AP* stands for absolutely positioned, and is a much more accurate description because AP Divs use CSS absolute positioning. The instant appeal of absolute positioning is that it makes web design feel like desktop publishing. You can place elements on a page exactly where you want them to be. Your page looks wonderful in Dreamweaver Design view. It might even look good in a browser. But it all starts to fall apart if the browser window or text is resized. A common question is "Why does my AP Div (layer) move when the window is resized?" The answer is "It doesn't." What you see is an optical illusion. The absolutely positioned element stays exactly where you put it in relation to its parent element (usually the browser window). All other elements of the web page move with the flow of the document. Although AP Divs have a useful role to play in website design, I strongly recommend that you avoid them until you have a solid understanding of CSS and the rules of positioning.

So what's left if tables and AP Divs are to be avoided? Thanks to CSS, the possibilities are endless. In Chapter 5, I'll show you how to adapt one of Dreamweaver's built-in CSS layouts. The layouts are a good starting point for a new page, but to be able to use them successfully, it's important to understand the basics of page structure. If your page is structured logically, it's easier to maintain and style with CSS.

As you saw earlier in the chapter, Dreamweaver automatically encloses text typed into Design view with <p> (paragraph) tags when you press Enter/Return. You can also import text from Microsoft Word or paste text from other applications, and Dreamweaver will attempt to preserve the structure and formatting.

Text is normally structured using one or more of the following elements:

- **Paragraphs (** $\langle p \rangle$ **)**
- $\blacksquare$  Headings (<h1> through <h6>)
- $\blacksquare$  Preformatted text (<pre>)

**129**

- Inline tags (for example,  $\langle$ strong>,  $\langle$ em>,  $\langle$ code>, etc.)
- $\blacksquare$  Lists ( $\langle \text{ul}\rangle$ ,  $\langle \text{ol}\rangle$ , or  $\langle \text{dl}\rangle$ )
- Block quotes (<blockquote>)
- Tables (<table>)

There are five basic ways of adding these structural elements:

- Through the HTML view of the Property inspector
- **Through the Text tab of the Insert bar (tables use the Common and Layout tabs)**
- **Through the Format menu (tables use the Insert and Modify menus)**
- By using keyboard shortcuts (not available for all elements)
- By typing the code directly into Code view

Typing the code directly needs no explanation. Refer to Chapter 1 for details of code hints and auto-completion. You can also look up keyboard shortcuts on the relevant menus. The following sections concentrate on using the Property inspector, the Insert bar, and menus. Let's begin by looking at changes to the Property inspector that might confuse newcomers and experienced users alike.

# **Selecting the HTML view of the Property inspector**

The Property inspector has two buttons labeled HTML and CSS on the left side. The top screenshot in Figure 3-21 shows the HTML view, and the bottom screenshot shows the CSS view. They look very similar, but their functions are completely different.

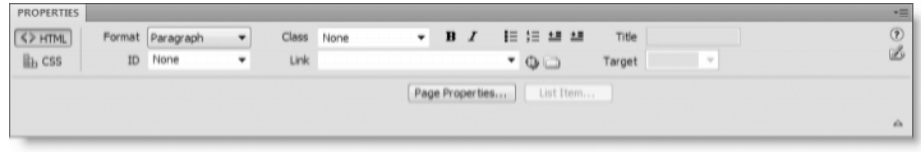

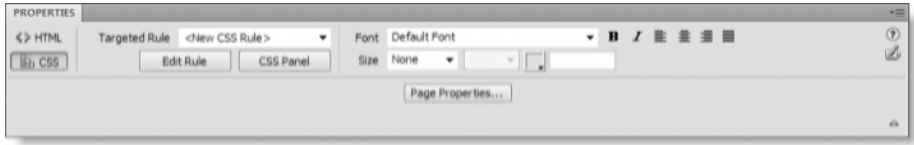

**Figure 3-21.** The HTML and CSS views of the Property inspector are easily confused.

The HTML view is primarily concerned with HTML markup, although the Class drop-down menu and Page Properties button give some access to CSS. The CSS view is exclusively devoted to CSS. The Bold and Italic buttons that are common to both views work in very different ways. If you click the Bold button in the HTML view, Dreamweaver inserts <strong> tags in the underlying code. Clicking the same button in the CSS view launches the New Style Rule dialog box or opens an existing style rule for editing, depending on the value displayed in the Targeted Rule drop-down menu.

Here, we'll concentrate on using the HTML view to add structural elements.

*The first time you launch Dreamweaver CS4, the* HTML *view of the Property inspector is displayed by default. Thereafter, Dreamweaver always remembers your most recent selection, so it's important to be aware which view is displayed. The current selection is indicated by its label on the left of the Property inspector being inset. Another visual clue is that the* CSS *view does not have a* Link *field.*

## **Creating paragraphs, headings, and preformatted text**

The Format drop-down menu at the top left of the HTML view of the Property inspector (see Figure 3-21) adds structure to text by wrapping it in paragraph  $\langle \langle p \rangle$ ), heading  $\langle \langle h1 \rangle$ through  $\langle h6\rangle$ ), or preformatted text ( $\langle pre\rangle$ ) tags. It also removes those tags when you select None as the option.

To understand how the Format drop-down menu works, it's a good idea to open Split view and watch where tags are inserted or removed. It's important to understand that *the structure is not applied to selected text, but to the entire block where your cursor is currently located*. If your cursor is located inside a paragraph and you select Heading 2 from the Format drop-down menu, the  $\langle p \rangle$  tags are replaced by  $\langle h2 \rangle$  tags. If you select None, the nearest pair of <p>, <h1> through <h6>, or <pre> tags is removed. No other tags are affected.

The Text tab of the Insert bar (see Figure 3-22) and the Paragraph Format submenu of the Format menu work basically the same way. The Paragraph button on the Text tab of the Insert bar is the fifth icon from the left. Note that the Insert bar offers only the first three levels of headings ( $\langle h1 \rangle$  through  $\langle h3 \rangle$ ), and has no option for removing tags once they have been inserted (after all, it is the Insert bar).

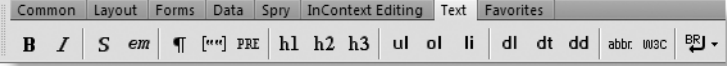

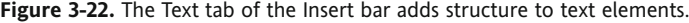

*When choosing headings, you should consider the meaning of the heading within the structure of the page. Normally, pages should have only one main heading (*<h1>*). Subsequent headings should be the next level down (*<h2>*). Less important subheads after an* <h2> *should use* <h3>*. Don't worry about the size of the heading when you first structure the page. The size, color, and alignment can be fixed with CSS. Search engines give more weight to well-structured documents, so don't fall into the old-school habit of using* <h6> *just because you want small text. You should rarely need more than* <h1>*,* <h2>*, and* <h3>*.*

# **Adding inline tags**

Strictly speaking, making text bold or italic doesn't alter the structure of the text, but I'm covering it here because the HTML view of the Property inspector has buttons that insert <strong> and <em> tags. They're the first two of the group of icons immediately to the right of the Class drop-down menu, as shown in the following screenshot.

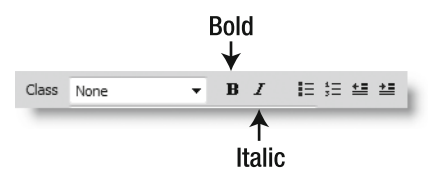

#### **Using the Bold and Italic buttons**

The Bold and Italic buttons in the HTML view of the Property inspector work the same way as in a word processor. If you click one of the buttons, nothing happens in Code view, but as soon as you start typing, Dreamweaver inserts <strong> or <em> tags. Click the button again. The insertion point doesn't move in Code view, but as soon as you start typing again, it jumps outside the closing tag and reverts to normal text. You can also highlight a selection of text and wrap it in <strong> or <em> tags.

The Bold and Italic buttons appear inset when inside bold or italic text. Selecting all or part of the formatted text and clicking the button again removes the formatting from the selection. Using these buttons is very versatile and intuitive.

The equivalent buttons on the Text tab of the Insert bar are much less versatile. They insert <strong> and <em> tags, but cannot be used to remove bold or italic formatting.

*Immediately to the right of the* Bold *and* Italic *icons on the* Insert *bar are two others labeled* S *and em, which also boldface and italicize text, respectively. The Dreamweaver default is to use* <strong> *and* <em> *tags in place of the presentational tags* <b> *and* <i>*. If you change the default in the* General *category of the Dreamweaver* Preferences *panel, the* Bold *and* Italic *buttons insert* <b> *and* <i> *tags.* 

*Current best practice advocates the use of* <strong> *and* <em> *because it's more meaningful to assistive technology for the visually impaired. However, this is a controversial subject. Sometimes, you want to make text bold or italic simply to distinguish text from its surrounding context. In such cases, it might be more meaningful to create a style rule that sets the* font-weight *property to* bold *or* font-style *to italic. In other cases, you can use special HTML tags, such as* <cite> *for book and magazine titles. Most browsers render the* <cite> *tag as italic text.*

### **Using the Format ≻ Style menu**

The Style submenu of the Format menu offers a much wider range of inline tags, many of which are designed to add structure to your document. As you can see in Figure 3-23, in addition to Bold and Italic, this submenu offers less frequently used, but important tags such as Code (<code>), Keyboard (<kbd>), and Citation (<cite>).

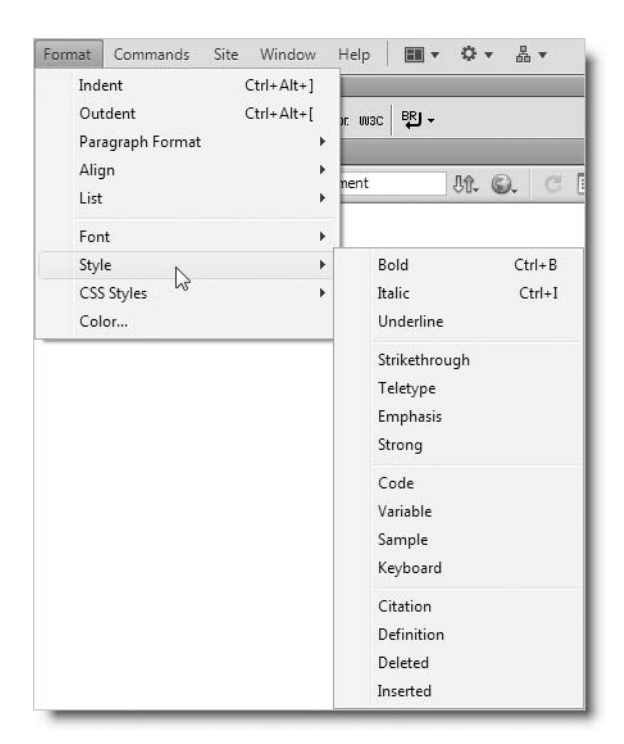

**Figure 3-23.** The Style submenu of the Format menu inserts both structural and presentational tags.

The Style submenu works in the same way as the Bold and Italic buttons in the HTML view of the Property inspector. You can select an option, start typing, and select the option again to insert the closing tag. Alternatively, you select an option to wrap highlighted text in the inline tags, or remove the tags from a selection. The same submenu is accessible from the context menu when you right-click in Design view.

## **Using Wrap Tag and Remove Tag**

Yet another way to add inline tags is to highlight a section of text, right-click, and select Wrap Tag from the context menu. This opens a mini window with the cursor inside an empty tag and a pop-up menu of inline tags, as shown in the following screenshot.

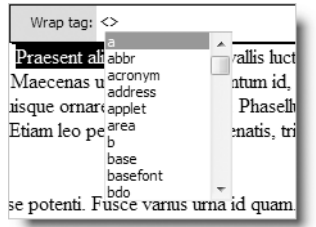

You can either start typing or scroll down to find the tag you want to wrap around the selected text. As you type, the pop-up menu automatically scrolls to the closest matching tag. Once you reach the tag you want, double-click the name in the pop-up menu or press Enter/Return to insert the name inside the empty tag. If you want to add any attributes inside the tag, press the spacebar, and a list of appropriate attributes appears. Once you have finished, press Enter/Return again to close the Wrap tag mini window and insert the tag in the underlying code.

If you select a tag that would create invalid HTML code in the current context, Dreamweaver displays an alert and discards any changes.

*If you are upgrading from a previous version of Dreamweaver,* Wrap Tag *is the new name context menus use for the* Quick Tag Editor *when you make a partial selection in the Document window. If you select a complete tag in the Tag selector at the bottom of the Document window, the context menu still refers to the* Quick Tag Editor*. Both work exactly the same way. The reason for the different names is because* Wrap Tag *adds a new tag around the current selection, while the* Quick Tag Editor *edits an existing tag; for example, by adding a new attribute.*

To remove a tag, insert your cursor anywhere inside a block of text in Design view and right-click to bring up the context menu. The Remove Tag option on the context menu identifies the closest pair of tags surrounding the position of your cursor. Select the option, and the tags are removed cleanly from the underlying code. For example, take the following text as it appears in Code view:

```
<p>Lorem ipsum <code>dolor</code> sit amet.</p>
```
If you place your cursor anywhere inside dolor in Design view, the context menu displays Remove Tag <code>, and removes the kcode> tags from the underlying code if you select it. However, if your cursor is anywhere else in that sentence, the context menu displays Remove Tag  $< p$ , and removes the  $p$  tags if you select the option.

*The* Remove Tag *option is available only in Design view and the Tag selector. In Design view, it always selects the closest pair of tags surrounding the current position of the cursor. When used in the Tag selector, it removes the selected tag, but leaves its content intact. It's a very useful tool if you understand the underlying structure of the HTML code in your page.*

# **Creating lists**

HTML creates three types of lists:

**Unordered list**: By default, browsers display each item as a bullet point. The list is surrounded by  $\langle u \rangle$  tags, and each item is wrapped in  $\langle li \rangle$  tags. You can change the bullet style or remove it completely with CSS.

- **Ordered list**: By default, browsers prefix each item with a number, starting from 1. The list is surrounded by  $\langle$ ol $\rangle$  tags and each item is wrapped in  $\langle$ li $\rangle$  tags. The style and starting point of the numbering can be controlled by CSS.
- **Definition list**: This type of list is designed for a glossary, list of terms, or collection of name/value pairs. The list is surrounded by  $\langle d \rangle$  tags; each term to be defined is wrapped in <dt> tags; and the definitions are wrapped in <dd> tags. Most browsers display the definitions indented one line below the preceding term. As always, this can be changed by CSS.

#### **Creating bullet points and numbered lists**

The icons to the right of the Class drop-down menu in the HTML view of the Property inspector create unordered and ordered lists—in other words, bullet points and numbered lists—as shown in the following screenshot.

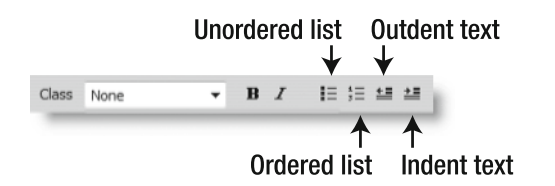

The Unordered List and Ordered List buttons in the HTML view of the Property inspector work just like the corresponding buttons in a word processor. Click the appropriate button, start typing, and your text appears as a bulleted or numbered list with a new item added each time you press Enter/Return. When you have finished the list, press Enter/Return, and click the list button again to exit the list. Alternatively, you can select several paragraphs and convert them to a bulleted or numbered list by clicking the appropriate button.

To nest a list inside another, press Enter/Return to create the first item of the nested list, and then click the Indent Text button (see the preceding screenshot). You can nest numbered lists inside bulleted lists and vice versa. Just click the Unordered List or Ordered List button inside the first item of the nested list. To return to the main list, press Enter/Return after the last item in the nested list, and click the Outdent Text button.

Creating unordered and ordered lists with the Text tag of the Insert bar or the List submenu of the Format menu and Design view context menu works in the same way. The only difference is that you cannot use the Insert bar to nest lists.

List items in <11> tags can contain paragraphs and other HTML block ele*ments. Unfortunately, if you press Enter/Return inside a list, Dreamweaver automatically assumes that you want to create the next* <li> *item, even if you are inside a paragraph. This is a known bug. The only way around it is to fix the code manually in Code view.*

### **Creating a definition list**

To create a definition list, you need to use the Text tab of the Insert bar or one of the menu options. Click the Definition List button on the Text tab of the Insert bar—it's the sixth from the right and labeled dl (see Figure 3-22 earlier in the chapter). When you start typing, Dreamweaver wraps the text in the first <dt> tag. Press Enter/Return, and Dreamweaver creates a <dd> tag in the underlying code and indents the next block of text. Each time you press Enter/Return, Dreamweaver alternates between <dt> and <dd> tags, creating a list that looks like the following screenshot in Split view (it's in definition\_list.html in the exercises/ch03 folder of the download files):

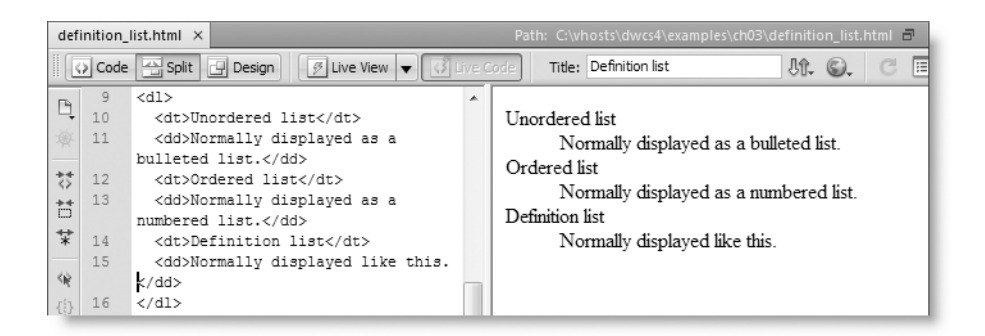

To end a definition list, press Enter/Return after the last item. Then click the Outdent Text button in the HTML view of the Property inspector. Alternatively, select Format  $\triangleright$  Outdent, or right-click in Design view and select List  $\triangleright$  Outdent from the context menu.

*The* Text *tab of the* Insert *bar also has buttons for* <li>*,* <dt>*, and* <dd> *tags. Do* not *use these in Design view, as they simply insert tags in the underlying code. They do not convert a* <dt> *element, for example, to a* <dd> *one. To do that, you need to use the* Remove Tag *option from the Design view context menu, as described earlier. Then select the text you want to wrap in* <dd> *tags and click the button in the* Insert *bar. These three buttons are designed primarily for use in Code view.*

# **Creating block quotes**

The HTML specification (http://www.w3.org/TR/html401/struct/text.html#h-9.2.2) describes the <blockquote> tag as being "for long quotations (block-level content)." However, to distinguish long quotations from regular text, browsers have always indented text inside <blockquote> tags. As a consequence, this has become one of the most abused HTML elements, with <blockquote> tags sometimes nested several times within one another simply to shift content from the left margin. In the days before CSS, this was understandable. Now it's both lazy and inefficient (adjusting margins with CSS is covered in the next two chapters).

The reason for this mini history lesson is the confusing way Dreamweaver has implemented the creation of block quotes. Everything is based on the now outdated assumption that the <br />blockquote> tag should be used to indent text. When not used in connection with a list, the Indent Text button in the HTML view of the Property inspector inserts a pair of <blockquote> tags in the underlying code. If your cursor is inside text wrapped in  $$ applies to the Indent and Outdent options on the Format menu.

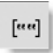

Now here's where it gets really confusing. The sixth icon from the left on the Text tab of the Insert bar (shown alongside) displays a tooltip labeled Block Quote. However, if your cursor in the underlying code is inside any sort of list, instead of inserting <blockquote> tags, it creates a nested list.

The moral of this tale is to avoid using <blockquote> unless the structure of your text justifies it, and check in Code view or Split view that the intended code has been inserted. This mess really needs to be cleaned up in the next version of Dreamweaver.

# **Using tables**

How tables should be used in web pages is the subject of endless acrimonious debate, often of a quasi religious nature. This is what the HTML specification (http://www.w3.org/ TR/html401/struct/tables.html) says (in part): "The HTML table model allows authors to arrange data—text, preformatted text, images, links, forms, form fields, other tables, etc.—into rows and columns of cells. . . . Tables should not be used purely as a means to layout document content as this may present problems when rendering to non-visual media. Additionally, when used with graphics, these tables may force users to scroll horizontally to view a table designed on a system with a larger display. To minimize these problems, authors should use style sheets to control layout rather than tables."

These days, it's considered best practice to use tables purely to present data that needs to be laid out in rows and columns. There are other circumstances where the grid pattern created by a table is useful—for example, the display of thumbnail images. Regardless of what you use tables for, they're easy to insert and edit in Dreamweaver.

#### **Inserting tables**

To insert a table in a page, position your cursor where you want the table to begin and click the Table icon (shown alongside) in either the Common or Layout tab of the Insert bar. Alternatively, select Insert ► Table or press Ctrl+Alt+T/Opt+Cmd+T.

This opens the Table dialog box, as shown in Figure 3-24.

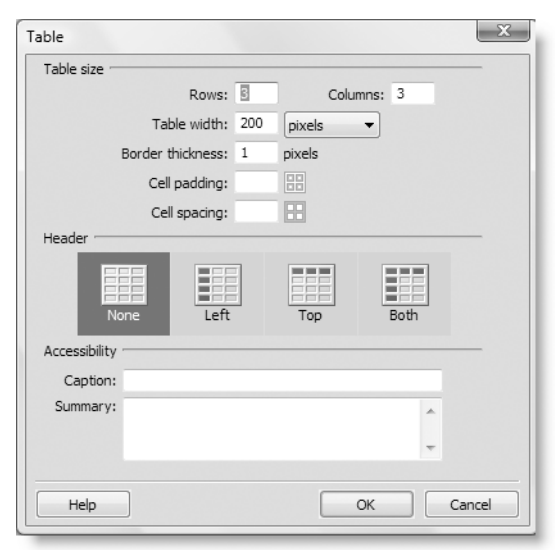

**Figure 3-24.** The Table dialog box lets you specify the basic dimensions of a table.

The dialog box offers the following options:

- Rows and Columns: Enter the number of rows and columns you want in the table. You can add more columns or rows or remove them later.
- Table width: You can set the width either in pixels or as a percentage. If you don't want to specify a width, delete the value in this field and leave it blank.
- **Border thickness: This sets the border attribute in the opening <table> tag and** applies the same border thickness to both the table and all table cells. CSS gives you greater control over table and cell borders. Leave this field blank to remove all borders or if you want to use CSS.
- Cell padding: This sets the cellpadding attribute in the opening <table> tag and applies the same amount of internal padding around all sides of every cell. For finer control, leave this field blank and use CSS instead.
- Cell spacing: This sets the cellspacing attribute in the opening <table> tag and applies the same amount of spacing on all sides between table cells.
- Header: This controls the use of table header <th> cells and the scope attribute to indicate whether the header applies to a table row or column. Visual browsers normally display text in <th> cells bold and centered. The scope attribute makes it easier for visually impaired people to navigate the table with a screen reader. Choose one of the four options: None, Left, Top, or Both.
- Caption: If you want to give the table a caption, enter the text in this field. By default, the caption is displayed above the table, but you can use CSS to move it to the bottom.
- **Summary: This is for the benefit of screen readers for the visually impaired. Any** text entered here is read by the screen reader, but does not appear on the screen.

When you click OK, Dreamweaver creates the table skeleton and inserts a nonbreaking space ( $\&n$ hbsp;) in each cell in the underlying code. This prevents empty cells from looking odd in a browser. As soon as you insert content into the cell, Dreamweaver normally deletes the . However, if you find text misaligned in a table cell, it's a good idea to check the underlying code and remove the manually, if necessary.

If you left Table width blank in the Table dialog box and find it difficult to position your cursor inside table cells, select the Expanded button on the left of the Layout tab of the Insert bar. Alternatively, select View ➤ Table Mode ➤ Expanded Tables Mode or press Alt+F6/ Opt+F6. This expands the table cells in Design view to make them easier to edit; it doesn't affect the underlying code or how the table will be rendered in a browser. Once you have inserted content into the table, click the exit link at the top of the Document window or select the Standard button on the Layout tab of the Insert bar to collapse the table to its normal shape and size.

## **Editing tables**

Once you have inserted a table, you can change its basic properties by selecting the table in Design view and using the Property inspector. To select the table, click one of its edges in Design view. If you find this difficult, the surefire way of selecting a table is to click inside any cell, and then select <table> from the Tag selector at the bottom of the

Document window. Figure 3-25 shows the options available in the Property inspector when a table has been selected.

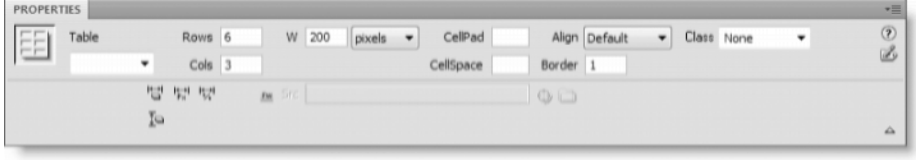

**Figure 3-25.** You can change the basic structure of a table in the Property inspector.

Most of the options are the same as in the Table dialog box. The blank field on the left of the Property inspector is where you can enter an id attribute for the table. If style rules have been created, a list of unused IDs can be accessed as a drop-down menu in this field (IDs must be unique, so IDs that have been assigned to other elements are not listed).

If you increase the number of rows or columns in the Property inspector, they are added to the bottom and right of the table, respectively. If you reduce the number, they are removed from the bottom and right, and any content in them is deleted.

The Align drop-down menu at the top right inserts the deprecated align attribute in the opening <table> tag to align the table left, right, or center of its parent element. Best practice is to leave this at Default (left aligned) and use CSS to position the table.

The four icons at the bottom left of the Property inspector remove the height and width attributes from all table cells and convert widths between pixels and percentages. You can identify their roles from the tooltips displayed when you hover your mouse pointer over each one.

*The Fireworks icon and* Src *field grayed out at the bottom center in Figure 3-25 are ghosts from the past. Several deprecated table attributes have been removed from the Property inspector since the last version. This icon and field somehow got left behind, but both are disabled and serve no purpose.*

The Property inspector changes when you put your cursor inside a table cell or select just part of a table. As Figure 3-26 shows, the top half of the Property inspector displays the CSS or HTML view, depending on which button is selected on the left, and the bottom half contains options related to table cells.

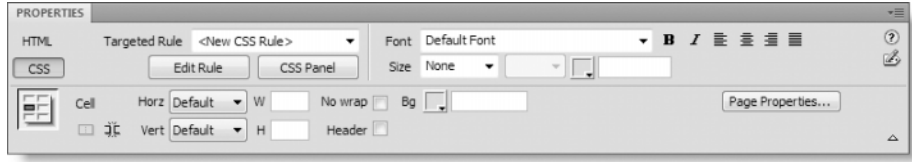

**Figure 3-26.** The Property inspector for table cells has both HTML and CSS views.

The top half applies to content inside the cell; the bottom half applies to the selected cell(s). Most of the options in the bottom half insert deprecated attributes (horizontal and vertical alignment, width, height, no text wrap, and background color). These values should normally be set through CSS, rather than using the Property inspector.

The useful options in the Property inspector for table cells are the Header checkbox, which toggles the selected cell(s) between using  **and**  $**td**$  **tags, and the two icons at the** bottom left, which merge and split cells. In Figure 3-26, the icon that merges cells using rowspan and colspan attributes is grayed out because it is active only when more than one cell is selected in Design view. Conversely, the split icon is active only when a single cell is selected. When you click it, the Split Cell dialog box appears, asking whether you want to split the cell into columns or rows and how many to create.

*Menu options for merging and splitting cells also exist on the* Table *submenus of the* Modify *menu and the Design view context menu. They are labeled* Decrease *and* Increase Column/Row Span*. However, they merge or split only one row or column at a time and are quite difficult to master. It's much simpler to select the target cells in Design view and use the Property inspector. Table-based layout relies heavily on merging and splitting cells, which can lead to a complex and unstable structure. When tables are used for displaying data, the need for merging and splitting cells is greatly reduced.*

#### **Inserting and deleting rows and columns accurately**

Using the Rows and Cols fields of the Property inspector to increase or decrease the number of rows and columns is a very crude measure, as you get no choice where the rows or columns are added or deleted.

A quick way to add a single row or column is to use the Layout tab of the Insert bar. As shown in Figure 3-27, the Layout tab has four buttons to insert a row or column on a specific side of the current insertion point.

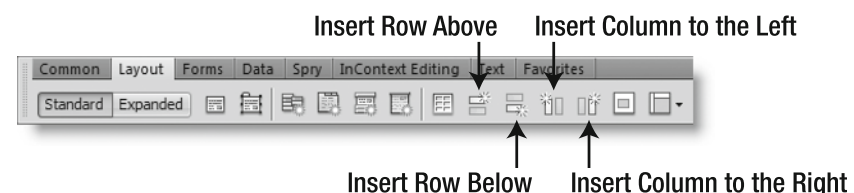

**Figure 3-27.** The Layout tab of the Insert bar has options for inserting rows and columns.

Position your cursor inside a table cell and select the appropriate button. And that's it you're done.

If you prefer working with menu options, you can also insert a single row or column using the Table submenu of the Modify menu and Design view context menu. Insert Row adds a new row below the current one. Insert Column adds a new column to the left of the current one.

To add more than one row or column in a single operation, select Modify  $\triangleright$  Table  $\triangleright$  Insert Rows or Columns (the same option is available on the Table submenu of the Design view context menu). This opens the Insert Rows or Columns dialog box, which lets you specify whether to insert rows or columns, how many, and on which side in relation to the current cell.

#### **Selecting table cells, rows, and columns**

The ability to select cells, rows, and columns is important for several reasons. You may need to select these areas when you're applying styles, editing tables, and applying PHP server behaviors, such as Repeat Region.

To select a single cell, position your cursor inside the cell and select  $\langle$ td $\rangle$  (or  $\langle$ th $\rangle$  if it's a header cell) from the Tag selector at the bottom of the Document window. Dreamweaver displays a thick border around the cell to indicate that it's selected.

To select one or more cells at the same time, hold down the Ctrl/Cmd key and click inside each cell. Cells selected this way can be in any part of the table; they do not need to be contiguous (you might want to do this to apply the same class to individual cells). To select a block of contiguous cells, you can also hold down the mouse button and drag across the cells.

To select a single row, the quickest and most accurate way to do it is to position your cursor inside a cell in the target row, and then select <tr> from the Tag selector at the bottom of the Document window. An alternative way to select a row is to position your mouse pointer over the left of the target row until it changes to an arrow, as shown in the left screenshot of Figure 3-28. Click once to select the whole row. To select more than one row, hold down the Ctrl/Cmd key while selecting each subsequent row.

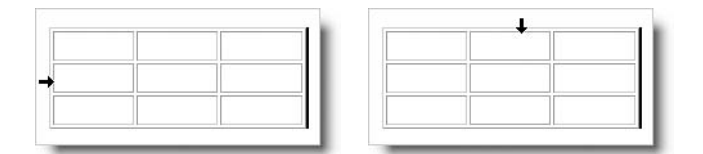

**Figure 3-28.** The mouse pointer changes to an arrow indicating that you can select the complete row or column.

You select columns the same way, by positioning your mouse pointer at the top of the target column until it changes into an arrow, as shown in the right screenshot of Figure 3-28. Use the Ctrl/Cmd key to select more than one column.

*Selecting rows accurately is very important when applying the Repeat Region server behavior. A common mistake is to drag to select all the cells in the row. This selects only the cells (the* <td> *or* <th> *tags) and not the row (the surrounding* <tr> *tags), producing unexpected results. Even if you spend most of your time in Design view, you should always be aware of what's happening in the underlying HTML code. Otherwise, your pages are likely to be difficult to maintain.*

#### **Importing data tables from Microsoft Excel (Windows only)**

In the Windows version of Dreamweaver, you can import data tables directly from Microsoft Excel spreadsheets by selecting File ➤ Import ➤ Excel Document. Dreamweaver CS4 handles both .xlsx and .xls formats (you can experiment with weather.xslx and weather.xsl in the examples/ch03 folder of the download files). The options in the Import Excel Document dialog box are the same as for importing a Microsoft Word document (see Figure 3-8 earlier in the chapter). However, Dreamweaver doesn't preserve any formatting other than the table structure (if you select Text only, you just get the raw data).

The problem with importing data directly using this method is that Dreamweaver is incapable of handling multiple worksheets. You get only the data from the worksheet that was selected when the Excel document was last closed. Also, Dreamweaver has a habit of adding a large number of empty rows at the bottom of the table. You get much better results by copying and pasting from a spreadsheet. You get exactly the data you want, and Dreamweaver preserves the table structure.

### **Importing data from a CSV file**

A common way of exporting data from spreadsheets and databases is as comma-separated values in a .csv file. The examples/ch03 folder of the download files contains celsius.csv and fahrenheit.csv, which contain average weather data for London and the southeast of England, formatted like this:

```
Month, Max Temp °C, Min Temp °C, Sun (hours), Days of Rainfall >= 1mm
Jan,7.2,1.5,54.6,12.8
Feb,7.5,1.2,73.0,9.7
Mar,10.1,2.8,111.0,11.0
```
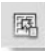

You can import this sort of data and create a table from it by clicking the Import Tabular Data icon (shown alongside) on the Data tab of the Insert bar (it's the first icon on the left). Alternatively, select File  $\blacktriangleright$  Import  $\blacktriangleright$  Tabular Data or Insert  $\blacktriangleright$  Table Objects  $\blacktriangleright$  Import Tabular Data. This opens a dialog box that asks you to select the data file and delimiter (the character used to separate each item of data). It also has basic formatting options for the table that will be built from the data.

*You can also export data from an HTML table to a CSV file. Insert your cursor in any table cell, and select* File ➤ Export ➤ Table*. Dreamweaver prompts you to select the character you want to use as a delimiter and the type of line breaks (Windows, Mac, or Unix). Click* Export *and then choose a name for the CSV file and where to save it. This can be very useful for transferring data from a web page to a database.*

# **Organizing content into a logical structure**

The reason tables became the standard way of laying out web pages is because they create a grid that helps you organize your page in a logical structure. The following illustration shows a very simple, yet typical, layout for a web page. In terms of a table, it consists of four rows and two columns. The cells in the first two rows and the final row are merged so they spread across the full width of the page.

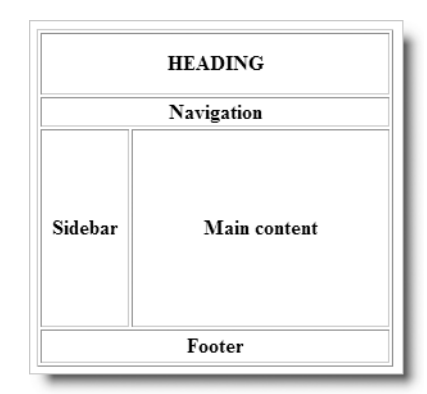

The problem with table-based layout is that designers frequently want another grid within each section, and that's when things start to become really complicated. You either need to nest tables within individual cells or build one large table with a complex pattern of merged rows and columns. Before long, it becomes a rat's nest of tags that only the original designer has any hope of understanding. Often, it defeats even the person who built it in the first place.

In spite of the problems, tables were the only option for a long time. CSS first made an appearance in 1996, but browser support was very poor. Although browser support is still not perfect, CSS is now considered the standard way to construct and style pages. Instead of using table cells as a grid, your page content needs to be organized into logical blocks. The main tool for this is the <div> tag.

### **Grouping related content with <div> tags**

A lot of misunderstanding surrounds <div> tags as a result of what earlier versions of Dreamweaver called *layers*. A layer was an absolutely positioned <div>. So, while it's true that every layer was a  $\langle \text{div} \rangle$ , the converse is not true: a  $\langle \text{div} \rangle$  is not a layer.

So what is a <div>? The HTML specification (http://www.w3.org/TR/html401/struct/ global.html#edef-DIV) says that a <div> is "a generic mechanism for adding structure to documents" that defines content to be block-level, but imposes "no other presentational idioms." Translating that into language that's more friendly to ordinary human beings, a <div> is a simple tool for grouping elements of a page that you want to keep together. Moreover, it doesn't have any default styles.

HTML treats every element on a page as being one of the following types:

**Block-level:** By default, a block-level element is always displayed on a new line, and occupies the full width of available horizontal space. Examples of block-level elements are headings, paragraphs, and tables. Unless you use CSS to change the default behavior, two block-level elements cannot appear side by side.

**Inline**: As long as there is enough room, an inline element appears alongside whatever precedes it. Examples of inline elements are <strong> and <em> tags. Images are also treated as inline elements.

Many block-level elements have default styles. For example, most browsers display <h1> elements in a bold font and twice the size of ordinary text. They also add a deep bottom margin to separate the heading from the following content.

A <div>, on the other hand, has no styles whatsoever. It's a blank canvas for you to style however you like. In combination with the id attribute, it's also a powerful way of applying consistent styles to everything within the same <div>. Once you have organized your content into a logical structure using <div> tags and other block-level elements, you can use CSS to style them visually, adding background images and colors, and altering their position and relationship with other elements by adjusting margins and padding. CSS styling offers a much more powerful tool set than tables, but of course, learning how to master that tool set is something that comes only through experience.

*The main focus of this book is on using the tools in Dreamweaver CS4. It's not a complete guide to web design and CSS. To learn more about CSS best practice, read* Beginning CSS Web Development: From Novice to Professional *by Simon Collison (Apress, ISBN: 978-1-59059-689-0) or* CSS Mastery: Advanced Web Standards Solutions *by Andy Budd et al. (friends of ED, ISBN: 978-1-59059-614-2). Also, any book by Eric Meyer will give you a solid grounding in CSS.*

Inexperienced web designers or those just making the transition to CSS layout tend to use <div> tags to excess, wrapping a <div> around everything that would have been in a table cell before (a phenomenon known as *divitis*). This isn't necessary if the element is self-contained. For example, a paragraph on its own doesn't need to be wrapped in a <div> because it's already a block-level element and can be styled independently. However, a group of paragraphs does need to be wrapped in a <div> for them to be treated as a single unit.

The HTML specification also defines the  $\langle$ span $\rangle$  tag as "a generic mechanism for adding structure to documents." The difference between <span> and <div> confuses a lot of people, but it's very simple. Browsers automatically put a line break before and after a <div>. A <span> is an inline device typically used to add style to several words in the middle of a paragraph. No line breaks are inserted around a <span>, nor should a <span> contain block-level elements. You can put a <span> inside a paragraph or heading, but not the other way round. You can put anything inside a <div>.

To insert a <div> tag, select the Insert Div Tag button on the Common tab of the Insert bar, as shown in the following screenshot. Alternatively, use the Insert Div Tag button on the Layout tab of the Insert bar, or select Insert  $\blacktriangleright$  Layout Objects  $\blacktriangleright$  Div Tag.

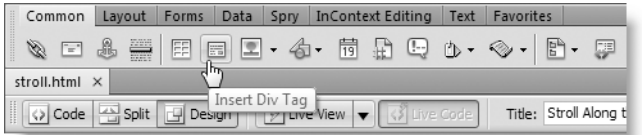

This opens the Insert Div Tag dialog box, as shown in Figure 3-29. In spite of its simple looks, this dialog box is quite versatile and can be used to wrap the current selection in a <div> or to insert a new <div> with considerable precision. And because the <div> tag plays such an important role in CSS, you can define associated style rules directly from the dialog box.

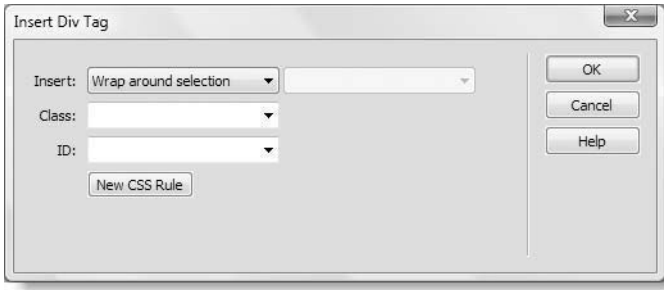

**Figure 3-29.** The Insert Div Tag dialog box makes it easy to group page elements and apply style rules.

You'll get a better idea of how to use this dialog box in exercises throughout this book, but here are brief descriptions of the options it offers:

Insert: This drop-down menu is context-sensitive. If content is selected in the Document window, it displays Wrap around selection, as shown in Figure 3-29. If nothing is selected, the default value is At insertion point. Both of these options are self-explanatory.

Selecting one of the other options in the Insert menu activates the drop-down menu alongside (it's grayed out in Figure 3-29). Both menus work in conjunction and insert a <div> with placeholder text as follows:

- **Before tag: This option is available only when elements on the page have id** attributes. It inserts the <div> immediately before the element selected in the right drop-down menu.
- After start of tag: This inserts the <div> immediately after the opening tag of the element selected in the right drop-down menu. In addition to elements with id attributes, the right menu lists the  $\langle$ body $\rangle$  tag.
- **Before end of tag: This inserts the <div> immediately before the closing tag of** the element selected in the right drop-down menu. In addition to elements with  $id$  attributes, the right menu lists the <br/>body> tag.
- After tag: This option is available only when elements on the page have id attributes. It inserts the <div> immediately after the closing tag of the element selected in the right drop-down menu.
- Class: Enter the name of the CSS class you want to apply to the <div>. Existing classes are listed as a drop-down menu.
- ID: Enter the name of the id attribute you want to assign to the <div>. Existing IDs defined in style sheets associated with the page are listed as a drop-down menu.

Since an ID can be used only once on a page, the list displays only those IDs that have not yet been assigned to another element.

 $\blacksquare$  New CSS Rule: This lets you define a new style rule that will be applied to the  $\langle \text{div} \rangle$ .

#### **Inserting a horizontal rule**

A simple HTML device for adding structure to your web page is the horizontal rule  $(\text{chr} / \text{)}$ . This is a block-level element that acts as a separator by drawing a line across the width of its parent element. In a revamp of the Insert bar in Dreamweaver CS3, it was accidentally left out. Fans of the horizontal rule will be pleased to know that it has been given a reprieve. It's the fourth button from the left in the Common tab of the Insert bar (see alongside). Alternatively, select Insert  $\blacktriangleright$  HTML  $\blacktriangleright$ Horizontal Rule. You can also insert a horizontal rule by selecting Insert HTML from the Design view context menu. Type hr and press Enter/Return.

# **Creating links**

I'll never forget my first experience of the Internet. It was in the very early days using a 300 bit/second modem. There were no images; just text. Although it was fantastic to be reading something I had just downloaded from a computer on the other side of the world, what really amazed me was clicking a link and being transported to a completely different article on a different computer in another part of the world. Forget the eye candy for a moment. What made the Internet the success it is today is the ability to dig down to the information you're after by following hyperlinks. And it's all done with the humble <a> tag.

Links can take you to other pages in the same site, jump to specific locations in a page, or transfer you to a different site. You can also use links to send email. In addition to text links, you can use images, or parts of them, as links. The following sections describe each in turn.

# **Using text to link to other pages**

Creating a text link is very easy. Just select the text that you want to use as the link, and use one of the following methods:

- **Select the HTML view in the Property inspector. In the Link field, type the address** of the page you want to link to.
- If the page is in the current site, select the HTML view in the Property inspector and use the Point to File tool to choose the target page in the Files panel (the Point to File tool was described in the "Inserting placeholder images" section earlier in this chapter; see Figure 3-15).
- If the page is in the current site, hold down the Shift key and drag from the selected text to the target page in the Files panel.
- **If the page is in the current site, select the HTML view in the Property inspector and** click the folder icon to the right of the Link field. Navigate to the target file in the Select File dialog box (see Figure 3-30).

**Click the Hyperlink button in the Common tab of the Insert bar (shown** alongside). This opens the Hyperlink dialog box (see Figure 3-31).

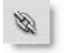

- **Select Hyperlink from the Insert menu. This opens the Hyperlink dialog box** (see Figure 3-31).
- **Right-click and select Make Link from the context menu. This option is available** only in Design view; it opens the Select File dialog box (see Figure 3-30).

With seven different ways of creating a link, you might wonder which to use. Although most methods do exactly the same thing, there are some differences that might influence your choice. When linking to an external web page, you need to type the URL manually in the Link field of the Property inspector or Hyperlink dialog box. The Select File dialog box has a URL field that you could use instead, but if you don't want to use the Property inspector, the Hyperlink dialog box has options that are more appropriate to an external link.

*When creating a link to a page on an external website, don't forget to add* http:// *or* https:// *at the beginning of the URL. If you omit this, browsers attempt to link to a page on your own site.*

#### **Using the Select File dialog box**

The Select File dialog box has two options that tend to make it the best choice for creating internal links. The dialog box always remembers the last folder you navigated to. Although this is useful, it sometimes means a tortuous route to find the file you want this time. That's when the Site Root button is a huge time-saver. It's at the top of the dialog box in Windows (see Figure 3-30) and at the bottom right in the Mac version. Click it, and Dreamweaver takes you directly to the root of the current site.

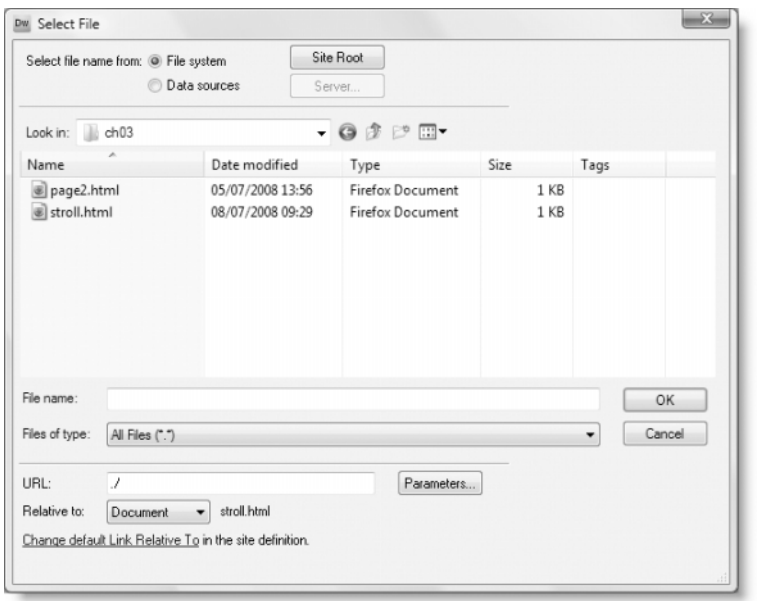

**Figure 3-30.** The Select File dialog box lets you override the default type of internal link.

The other great advantage of the Select File dialog box is the Relative to drop-down menu just below the URL field. This defaults to the choice you made in your site definition regarding links relative to the current document or to the site root (see Chapter 2). The drop-down menu lets you override the default choice manually. This is particularly useful when working with PHP sites. PHP commands that include other files into the current web page or script expect links relative to the current document, but links *inside include files* need to be relative to the site root.

If you decide to change the default setting for your site, there's a link that takes you directly to the relevant section of the site definition. Changing the setting in the site definition does *not* affect existing links; the new default applies only to links created after the change.

### **Using the Hyperlink dialog box**

The Hyperlink dialog box (shown in Figure 3-31) is useful if you want to set more options for the link. It also takes a slightly different approach from other methods of creating a link, in that you don't need to select text beforehand. You can use the Text field in any of the following ways:

- If you haven't selected any text, whatever you type directly into the Text field is inserted into the page and used as the link.
- **If you selected text before launching the Hyperlink dialog box, you can edit it in the** Text field. The revised text is used as the link.
- If you leave the Text field blank, Dreamweaver uses the value entered in the Link field as the hyperlink. This is useful if you just want to display the URL of an external site, as it saves you the effort of typing it twice.

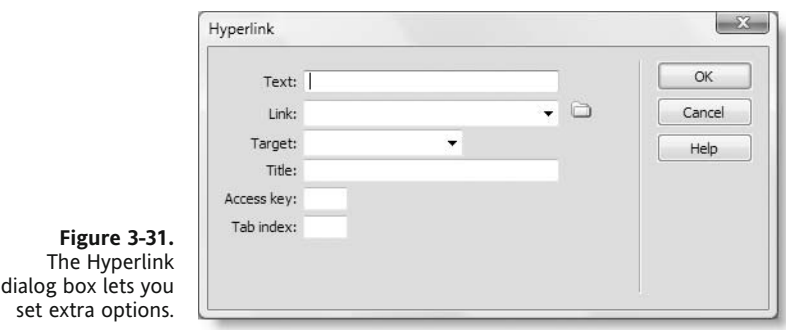

The page you want to link to goes in the Link field. Clicking the folder icon to the right of the field launches the Select File dialog box and returns you to the Hyperlink dialog box once you have made your selection. The Target field lets you specify if the link should be opened in a new window, as described in the next section. The Title, Access key, and Tab index fields add accessibility attributes to the link.

#### **Opening a link in a new window**

Normally, clicking a hyperlink opens the new page in the same browser window. Sometimes, though, it's desirable to open a new window. To do so, set the Target dropdown menu alongside the Link field in the Property inspector to \_blank, as shown in the following screenshot (the same option is available in the Hyperlink dialog box).

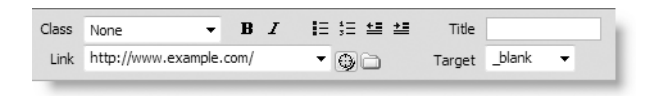

There are three other options in the drop-down menu (\_parent, \_self, and \_top). These are used only with framesets, which are considered bad practice and not covered in this book.

Some web designers use this technique on every external link in the mistaken belief that opening the other website in a new window will prevent the user from leaving the current site. Usually what happens is that the visitor's screen gets filled with so many new windows or browser tabs that the likelihood of returning is greatly reduced. It also annoys many users so intensely they refuse to visit your site again anyway. Use this technique only when it serves a useful purpose, such as opening a set of instructions to help the user fill in an application form, or when the link leads to a large PDF file. In the latter case, tell visitors how big the file is and that it will open in a new window. Alternatively, add a note alongside the link suggesting that visitors right-click and save the file rather than opening it in a browser.

#### **Linking to a specific part of a page**

When you have a page with a lot of content, it's useful to be able to link directly to a specific part of a page, either from within the same page or from elsewhere. Originally, the only way to do this was to create what's known as a *named anchor*. This is an <a> tag with a name attribute instead of an href one. Dreamweaver CS4 still allows you to insert named anchors (using the icon shaped like a ship's anchor on the Common tab of the Insert bar or Insert  $\blacktriangleright$  Named Anchor). However, this is an old-fashioned technique that adds unnecessary code to your page. Instead, use IDs.

Simply insert your cursor in the element that you want to link to (usually a heading or a paragraph), select the HTML view of the Property inspector, and enter a unique identifier in the ID field (it mustn't begin with a number or contain any spaces or special characters).

To link to that element from the same page, create a link, and enter the hash symbol (#) followed by the ID. To link from another page, add the hash symbol and ID to the end of the file name. For example, you might want to link to a section called "What We Do" that begins with an  $\langle h2 \rangle$  heading. If you enter services in the ID field, the underlying code will look like this:

<h2 id="services">What We Do</h2>

To link to that section from within the same page, enter #services in the Link field. To link from another page, add #services to the end of the file name in the Link field like this: aboutus.html#services.

IDs are often used for CSS, so they serve a dual purpose. Remember, though, that the same ID cannot be used more than once on a page. IDs identify, so they must be unique.

# **Using images as links**

Links don't always need to be text. You can use an image as a link, too. Just select the image in Design view, and add the link in exactly the same way as you would add a text link. However, don't use any of the options that open the Hyperlink dialog box, because it automatically creates a text link if the Text field is left blank. Consequently, you end up with both an image and a text link.

#### **Removing the link border**

Using an image as a link wraps the  $\langle \text{img} \rangle$  tag in a pair of  $\langle \text{a} \rangle$  tags. By default, browsers add a blue line under text links and a blue border around images used as links. Older versions of Dreamweaver got rid of this blue border by adding border="0" to the  $\langle \text{img} \rangle$  tag. However, it no longer does so, because the border attribute for images is deprecated. To get rid of the border, you can type 0 manually into the Border field of the Property inspector for each image used as a link. You *can*, but it's a huge waste of effort. The far more efficient way is to add the following style rule to your CSS:

a img {border:none;}

This tiny snippet of code removes the blue border from every single image used as a link in your site (of course, a style sheet containing this rule needs to be linked to each page. Creating style rules and attaching a style sheet are covered in the next chapter.

#### **Creating an image map**

Not only can you turn an entire image into a link, you can also add multiple links to an image by creating invisible **hotspots** over different parts of the image and adding a link to each one. Figure 3-32 shows the search page of an online guide to Japanese gardens in the U.K. and Ireland that I created several years ago (http://japan-interface.co.uk/ gardens/search.php). The map of the British Isles is a single image, but each region has a hotspot that links to details of gardens in that area. Using an image like this is known as an **image map**, not because this particular example uses a geographical map, but because the details of the hotspots are wrapped in the HTML <map> tag and associated with the image by the usemap attribute.

The underlying code for the South West region highlighted in Figure 3-32 looks like this:

```
\langlearea shape="poly" coords="85,261,107,256,118,261,120,252,129,248, \blacktriangleright143,251,146,239,149,230,134,228,109,241" href="results.php? →
searchCrit=SWest" alt="South West" title="South West" />
```
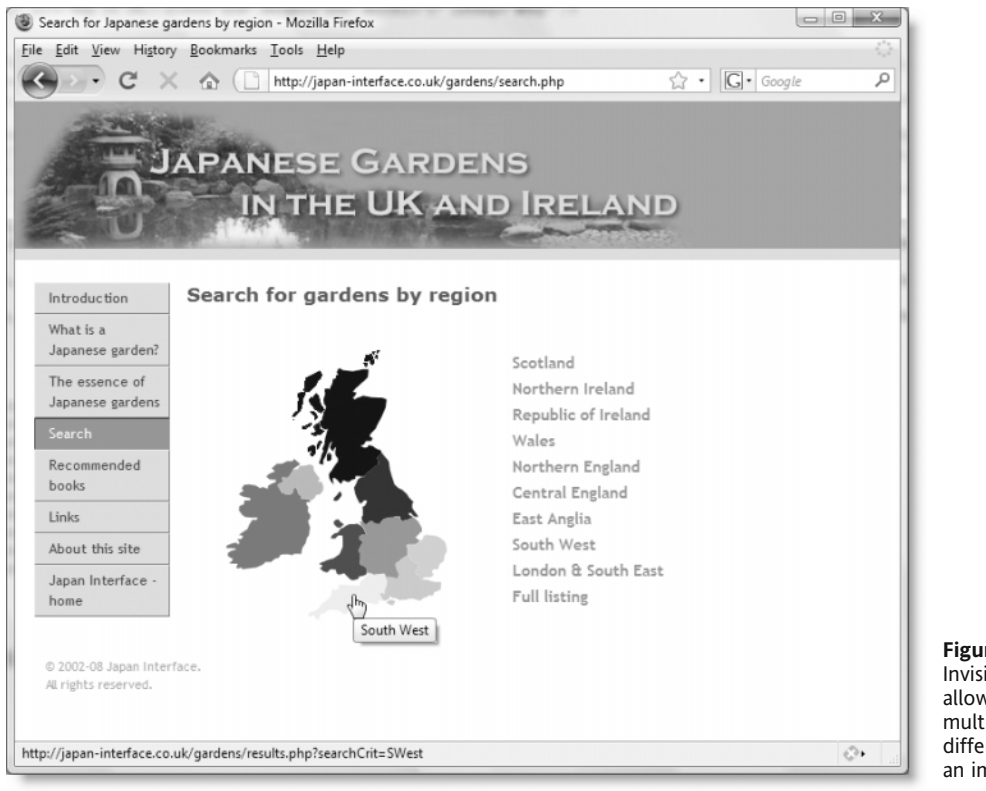

**Figure 3-32.** Invisible hotspots allow you to add multiple links to different parts of an image.

The code looks pretty horrendous, but Dreamweaver takes care of it all, making the creation of hotspots a breeze. This is what you do:

- **1.** Insert the image you want to use as an image map in the normal way, and leave it selected in Design view.
- **2.** Enter a name for the map in the Map field at the bottom right of the Property inspector (see Figure 3-33). The name must not begin with a number or contain any spaces or special characters. If you forget to enter a name, Dreamweaver automatically uses Map, Map2, Map3, and so on.
- **3.** Depending on the shape of the hotspot you want to draw, select one of the hotspot tools in the Property inspector (see Figure 3-33). To create a rectangular or circular hotspot, click and drag across the area of the image that you want to use as a link. The area of the hotspot is displayed as an aqua-colored mesh on top of the image. Dreamweaver displays an alert reminding you to create alternative text for the hotspot.

#### THE ESSENTIAL GUIDE TO DREAMWEAVER CS4 WITH CSS, AJAX, AND PHP

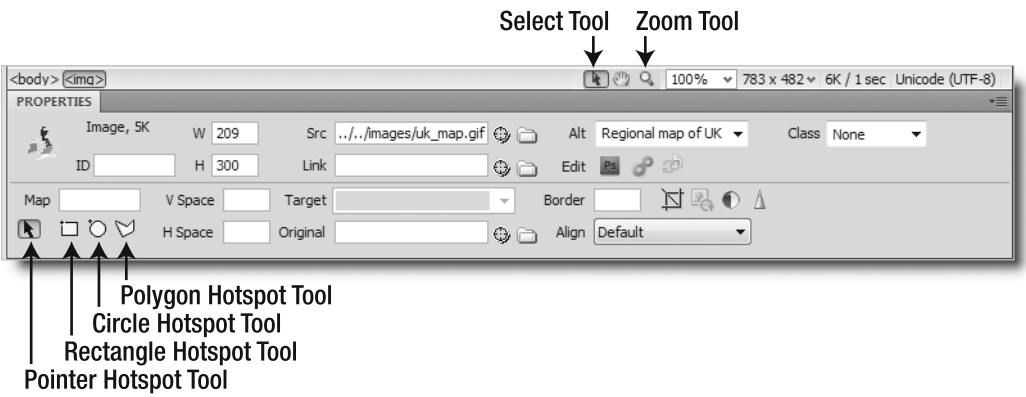

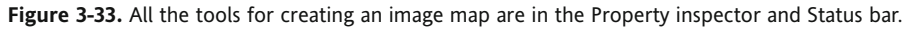

To create an irregularly shaped hotspot, choose the Polygon hotspot tool, and click once at the edge of the shape you want to turn into a link. Dismiss the alert reminding you to create alternative text, and click at another point around the edge of the shape. Continue clicking around the edge of the shape. As soon as you have three points, the hotspot area is displayed as an aqua-colored mesh on top of the image.

- **4.** If you need to adjust the shape, size, or position of the hotspot, select the Pointer hotspot tool in the Property inspector. To move the hotspot, click in the center of the mesh and drag it to the new position. To alter the shape or size, click one of the square handles around the edge of the hotspot and drag.
- **5.** As soon as you create a hotspot, the Property inspector changes to display options related to it. Enter the details of the link in the Link field and set Target, if required. Also enter some alternative text in the Alt field.
- **6.** If you want the hotspot to display a tooltip in all browsers, as illustrated in Figure 3-32, open the Tag Inspector panel, select the Attributes button, and enter the tooltip text in the title field.

To edit a hotspot, select it in Design view and make any adjustments. To delete a hotspot, select it in Design view and press Delete. All the related code is automatically removed.

*You can practice creating image maps with the map in Figure 3-32, which is provided as* uk\_map.gif *in the* images *folder of the download files. Creating irregular-shaped hotspots on a small image can be tricky. To get a better view, select the* Zoom *tool in the Status bar (see Figure 3-33) and drag it across the area of the image that you want to work with. After changing the magnification, be sure to click the* Select *tool button in the Status bar. To restore the magnification to normal, select* 100% *from the drop-down menu alongside the* Zoom *tool. A version of the image map is in* image\_map.html *in* examples/ch03*.*

# **Chapter review**

This chapter has covered all the main techniques for getting content into a web page and creating links in Dreamweaver, but the results in both Design view and a browser look rough and unpolished. That's the role of CSS, which we'll begin to explore in the next chapter. However, successful design with CSS depends on building a solid underlying structure with HTML. The quality of your HTML code is also vital to working with Spry and other JavaScript libraries, as well as to the successful integration of PHP server-side code. Even if you're principally a graphic designer, it's important to understand the code Dreamweaver is generating on your behalf. Remember that Dreamweaver is a tool. If you use it correctly, it will create clean, valid code. If you try to treat it like a drag-and-drop desktop publisher, you're likely to end up with a mess.